# 目次

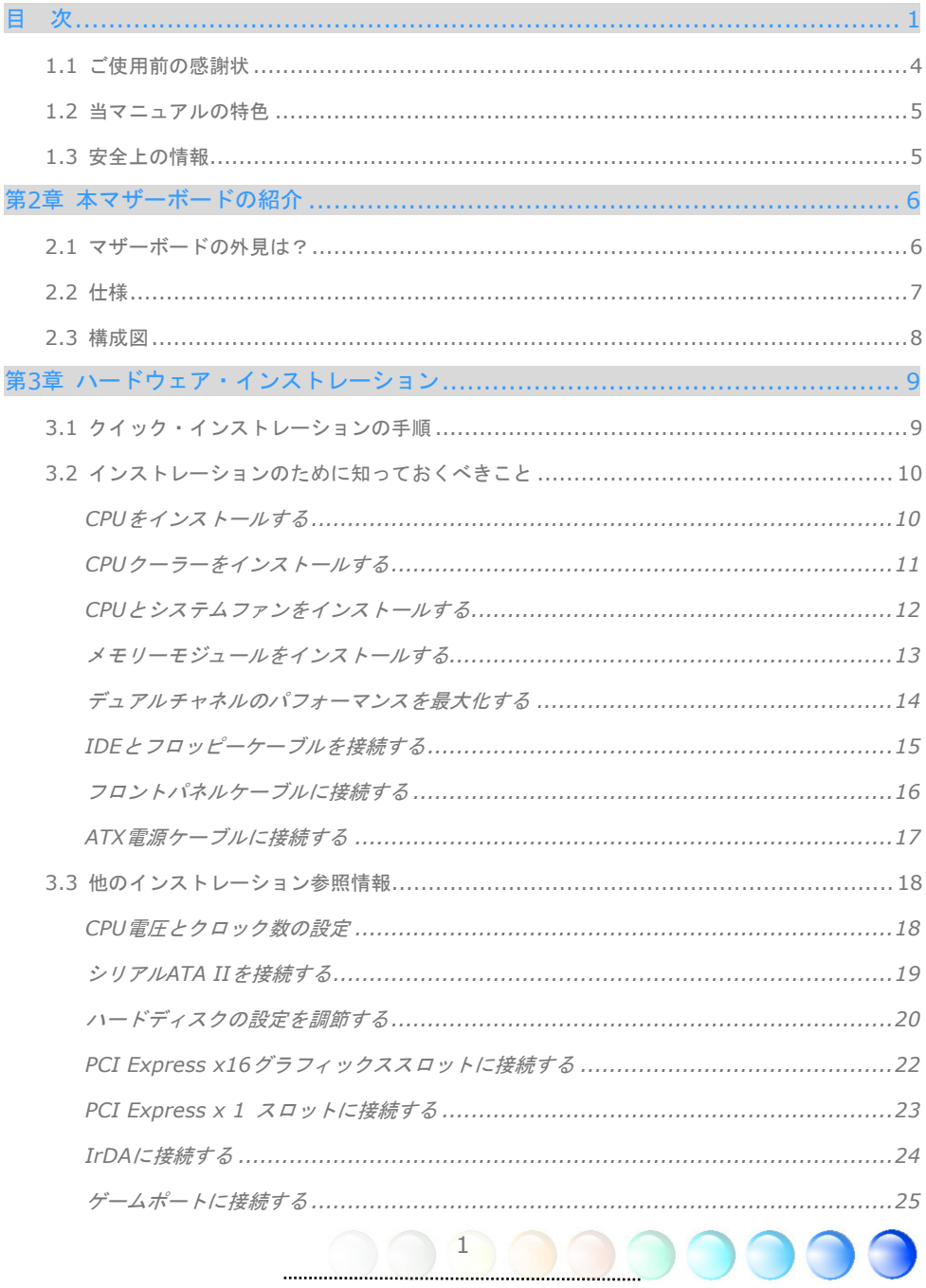

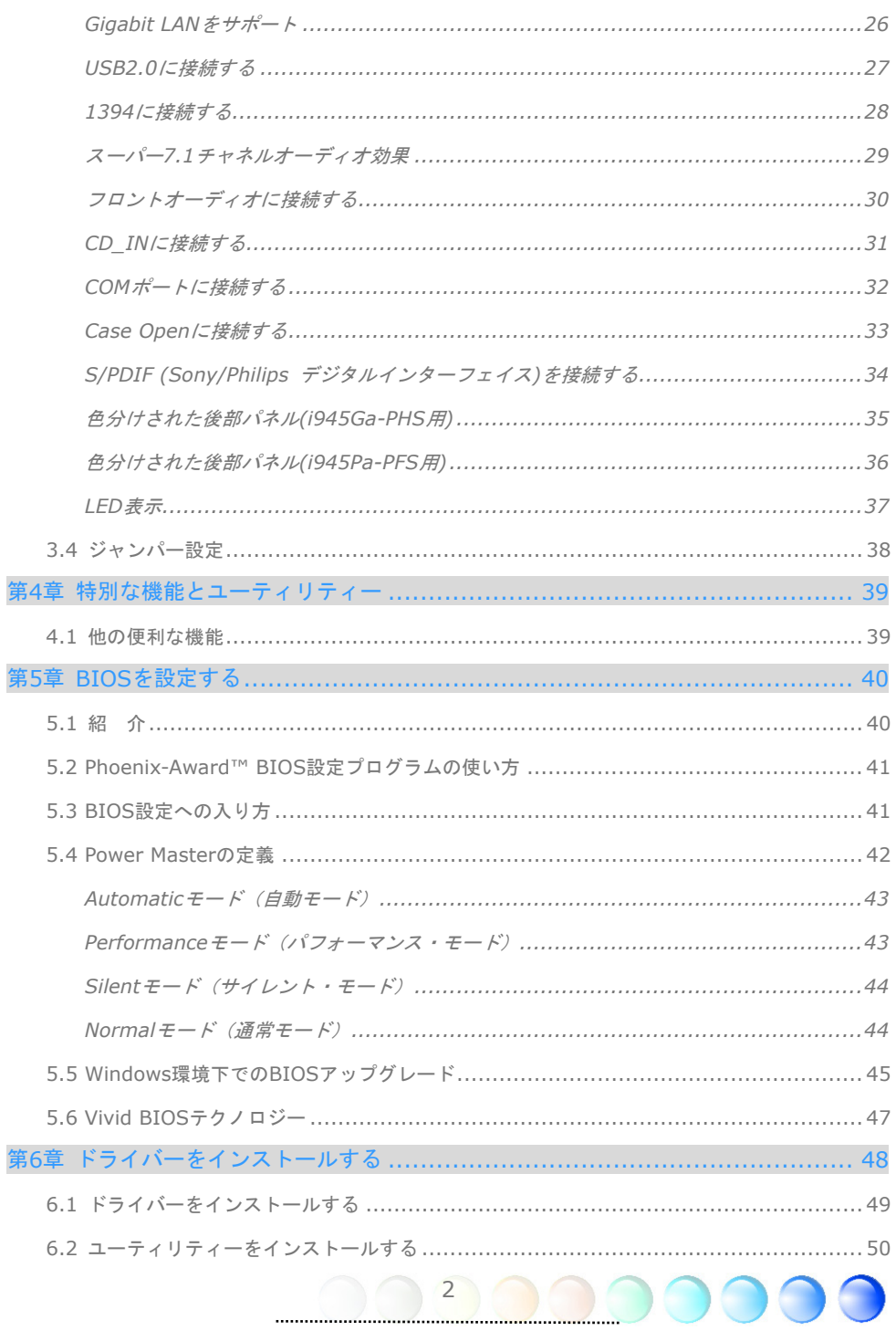

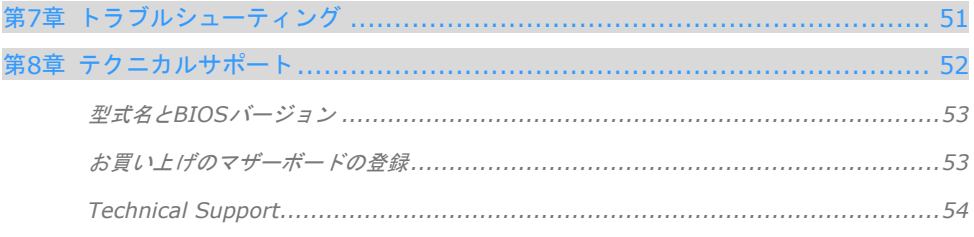

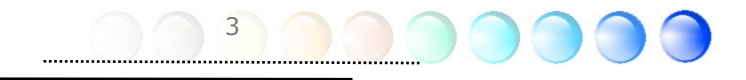

# **1.1** ご使用前の感謝状

まず初めに、AOpen製品をご購入くださり厚くお礼を申し上げます。当マザーボードは皆 様のあらゆるニーズに合うよう、私たちの持つ優秀な設計能力を駆使し、品質のために尽 力を傾け設計されました。

このマニュアルは当マザーボードのインストールの仕方を紹介しています。今後の参考と して保管してください。印刷されたマニュアルをなくされた場合は、最新のファイルをダ ウンロードするためにウェブサイトhttp://www.aopen.comにアクセスしてください。

それでは、このユーザーフレンドリーなマニュアルとAOpenが提供するパワフルな機能の すべてを個人的に経験なさるようお招きいたします。

AdobeとAcrobatのロゴはAdobe Systems Incorporatedの登録商標です。

AMD, AthlonそしてDuronのロゴはAdvanced Micro Devices, Inc.の登録商標です。

Intel, Intel Celeron, Pentium II, III, Pentium 4そしてPentium MareのロゴはIntel Corporationの登録商標 です。

nVidiaのロゴはnVidia Corporationの登録商標です。

Microsoft, Windowsのロゴはアメリカ及び他の国々におけるMicrosoft Corporationの登録商標です。

当マニュアルで言及されている製品のタイトルや商標は解説上の便宜を目的としており、それぞれの 企業によって所有されています。

使用上の標準やそれに関連する情報に関わる変更について提供できないことを遺憾に思います。 AOpenは当マニュアルの内容について変更や修正を加える権利を留保しています。商品に関わる点も 含むいかなる誤記について、AOpenは保証や義務を負うものではありません。

当文書は会社を保護し全ての権利を留保するための著作権法に基付いています。

AOpenからの正式な文書での許可がない限り、どのような状況であれ、本冊子をいかなる種類に複製 することも、データベースや媒体に取り込むことも許されていません。

4

1996-2005 Copyrights, AOpen Ltd. 版権所有。

# **1.2** 当マニュアルの特色

当マザーボードの便利な情報や知っておくべき特定の状況を把握するために、以下のアイ コンがしばしば出てきます:

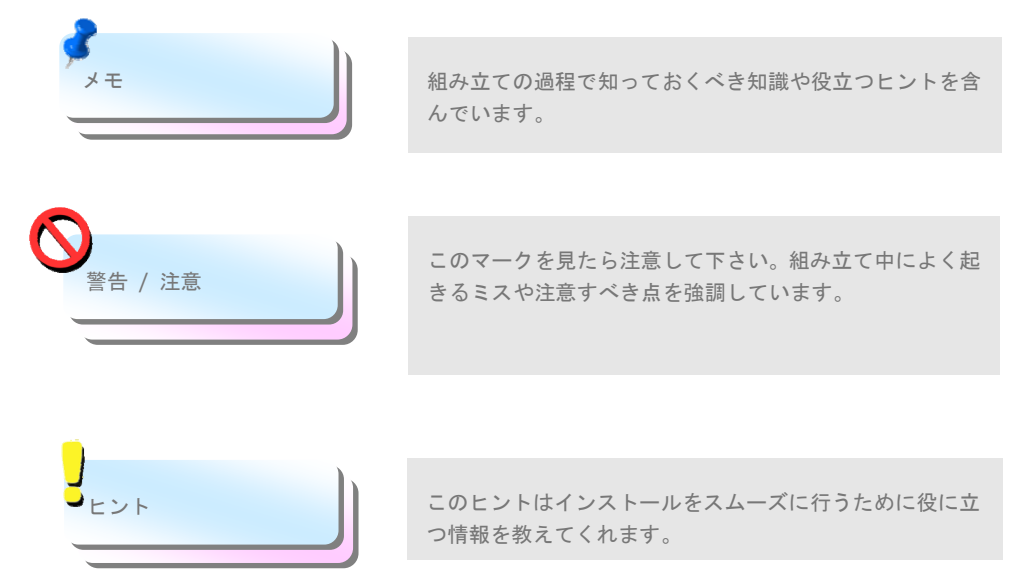

# **1.3** 安全上の情報

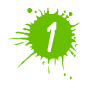

コンポーネントを扱う前に、リストストラップを着用しユニットの金属部分に触れて ください。別の方法としては、アースされた物体に触れるか、その金属面に触れてく ださい。

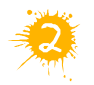

ジャンパー設定の前には常に電源を抜いてください。

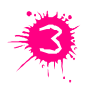

マザーボード上のコンポーネントをインストールしたり外したりする前には、最初 に電源を外し、マザーボードや他のコンポーネントにダメージを与えないようにし て下さい。

# 第2章 本マザーボードの紹介 第2章 本マザーボードの紹介

# **2.1** マザーボードの外見は?

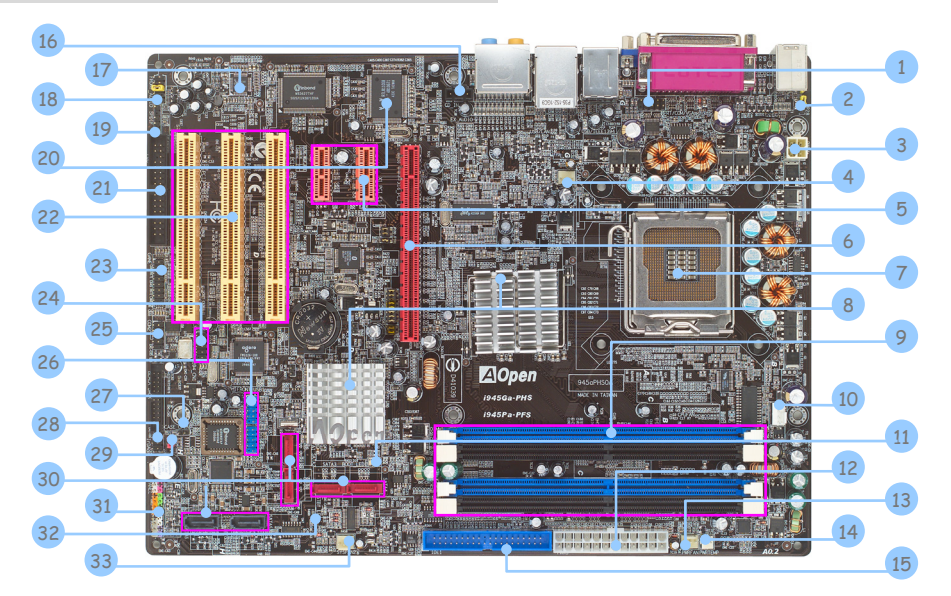

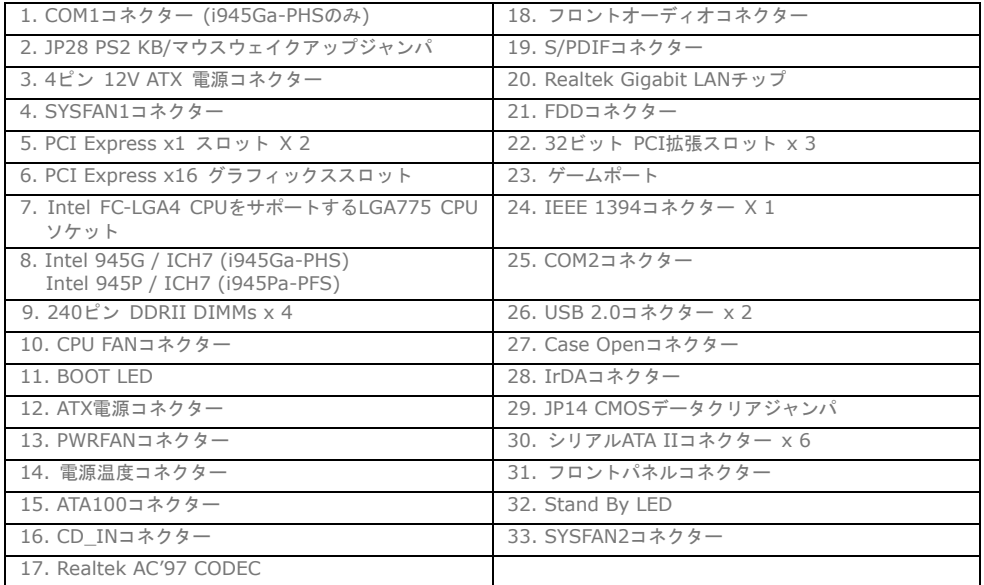

6

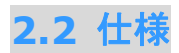

#### お手持ちのマザーボードの主要な機能です。

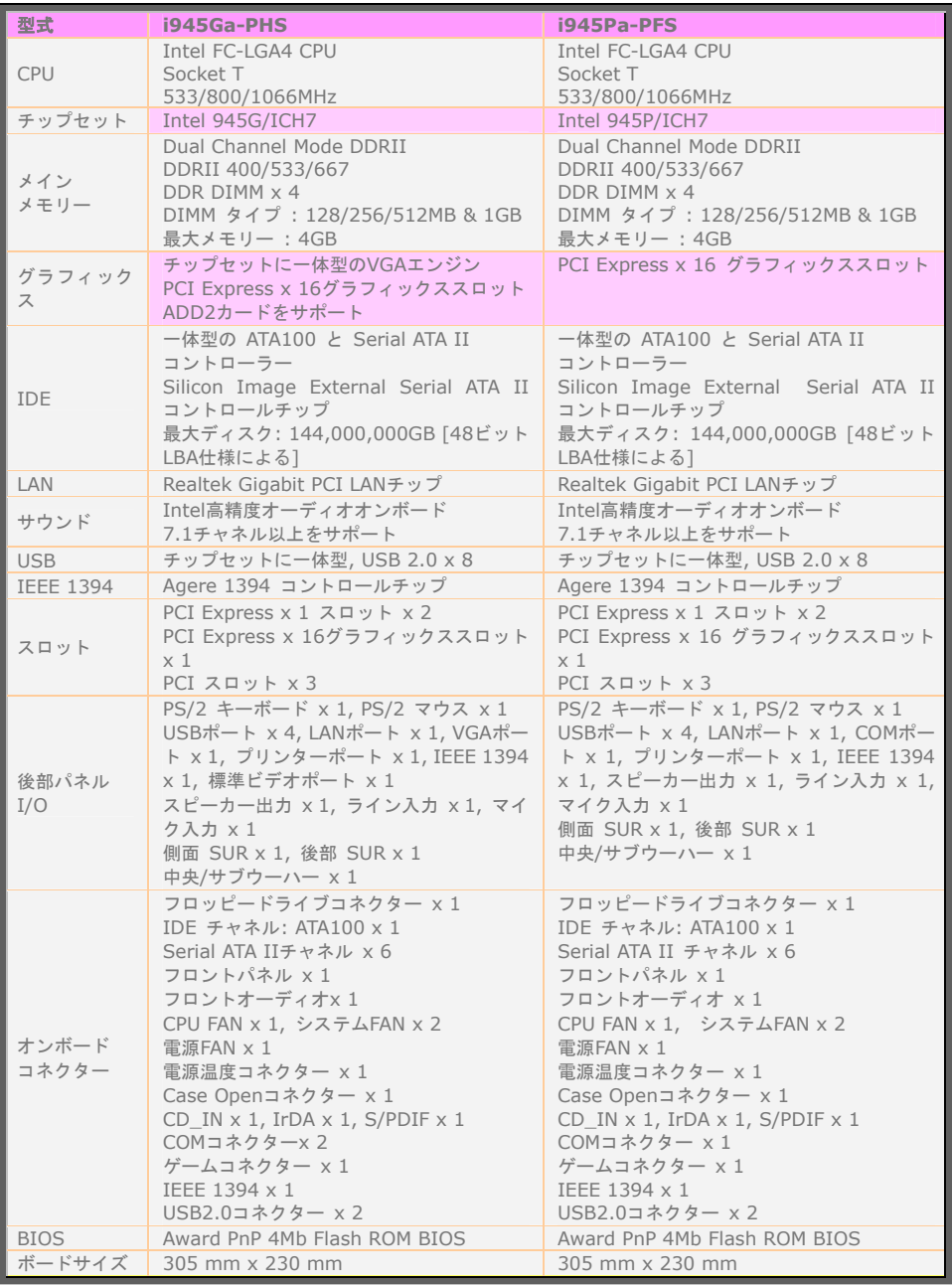

 $\bigcirc$ 7 

 $\bigcirc$ 

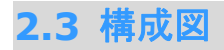

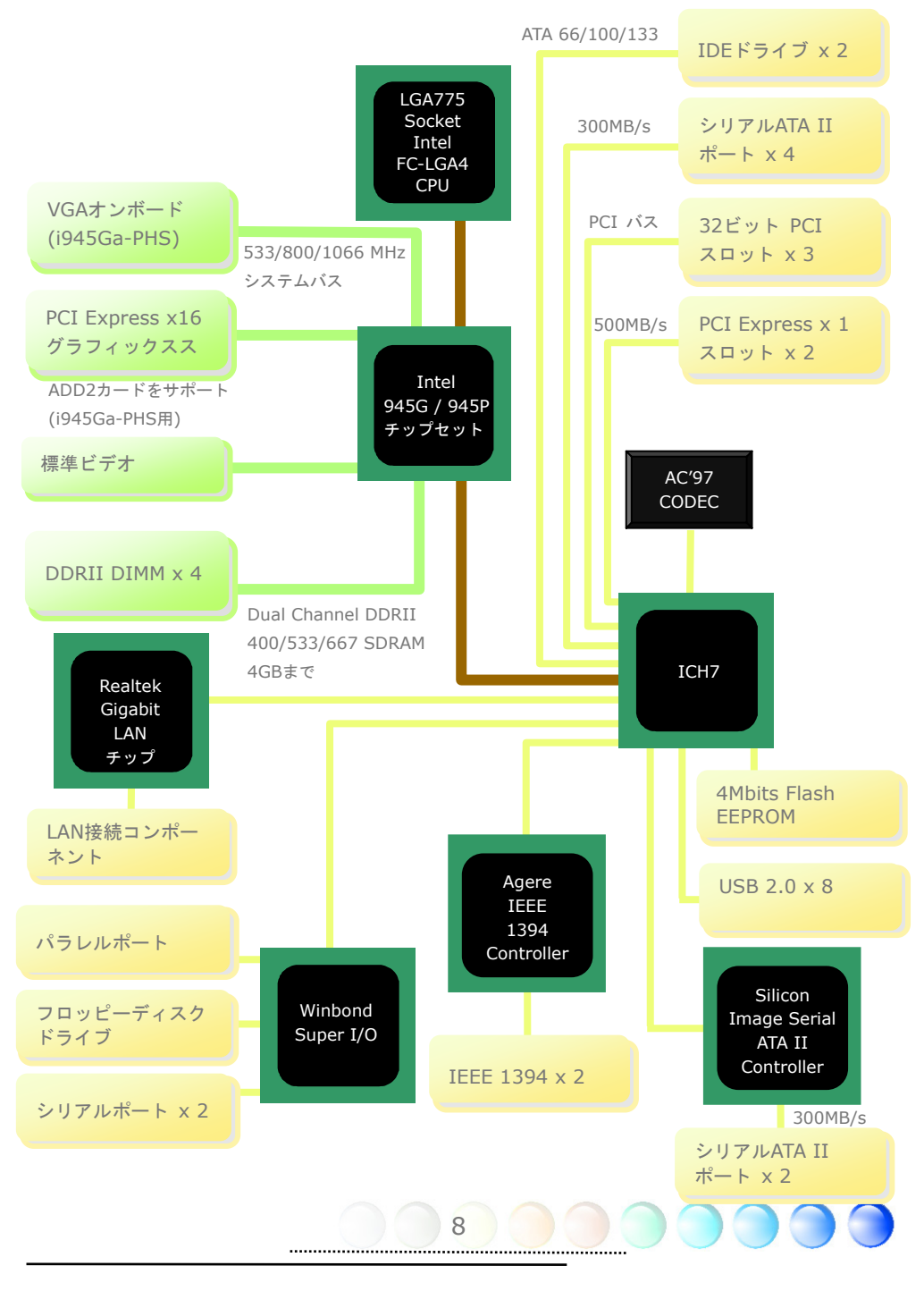

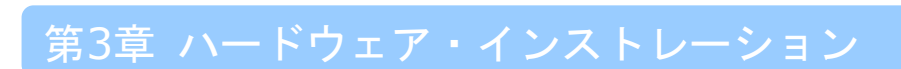

# **3.1** クイック・インストレーションの手順

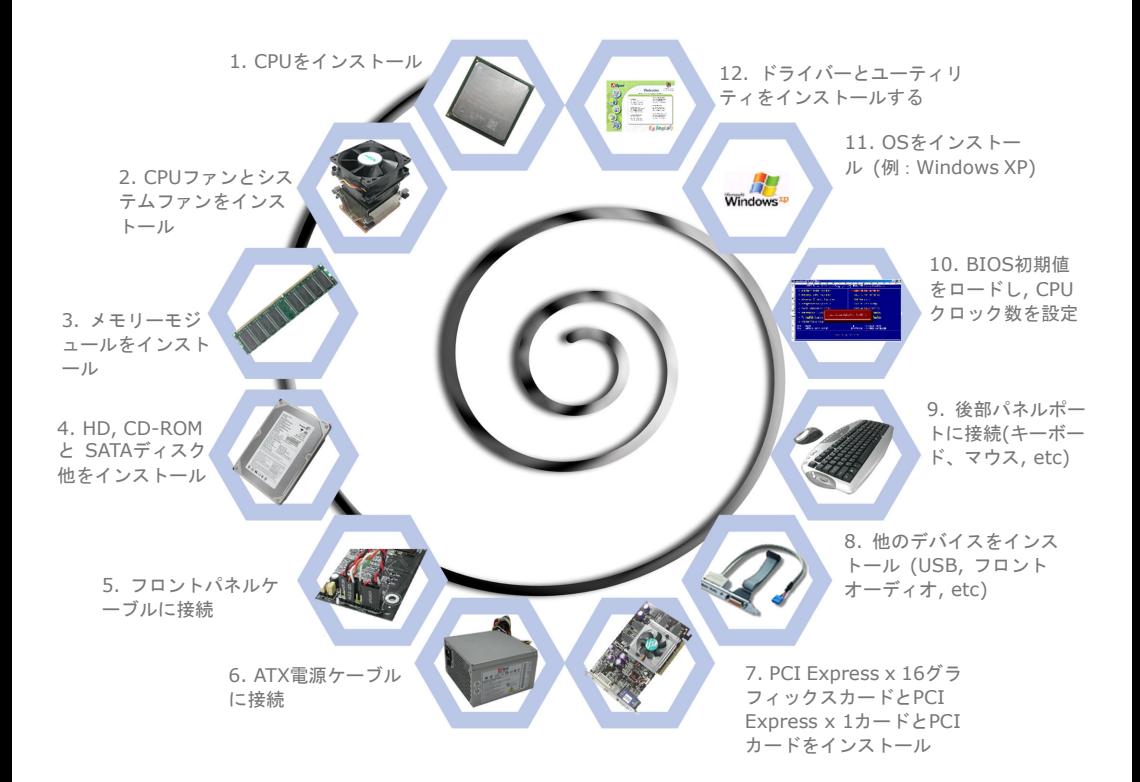

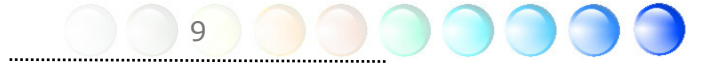

## **3.2** インストレーションのために知っておくべきこと

#### CPUをインストールする

このソケットはIntelが開発した最新のCPUパッケージであるFC-LGA4 CPU をサポート しています。他の形状のCPUパッケージは納まりません。

- 1. CPUソケットレバーを引き上げ、プレートを持ち上げる。
- 2. CPUソケットプレートからプラスチックキャップを外す。
- 3. ソケットの1番ピンを確かめ、CPU上部にある金色の矢印を探す。1番ピンと金色の 矢印を合わせる。次にCPUをソケットに差し込む。
- 4. CPUソケットプレートとレバーを押し込み、CPUのインストールは完了。

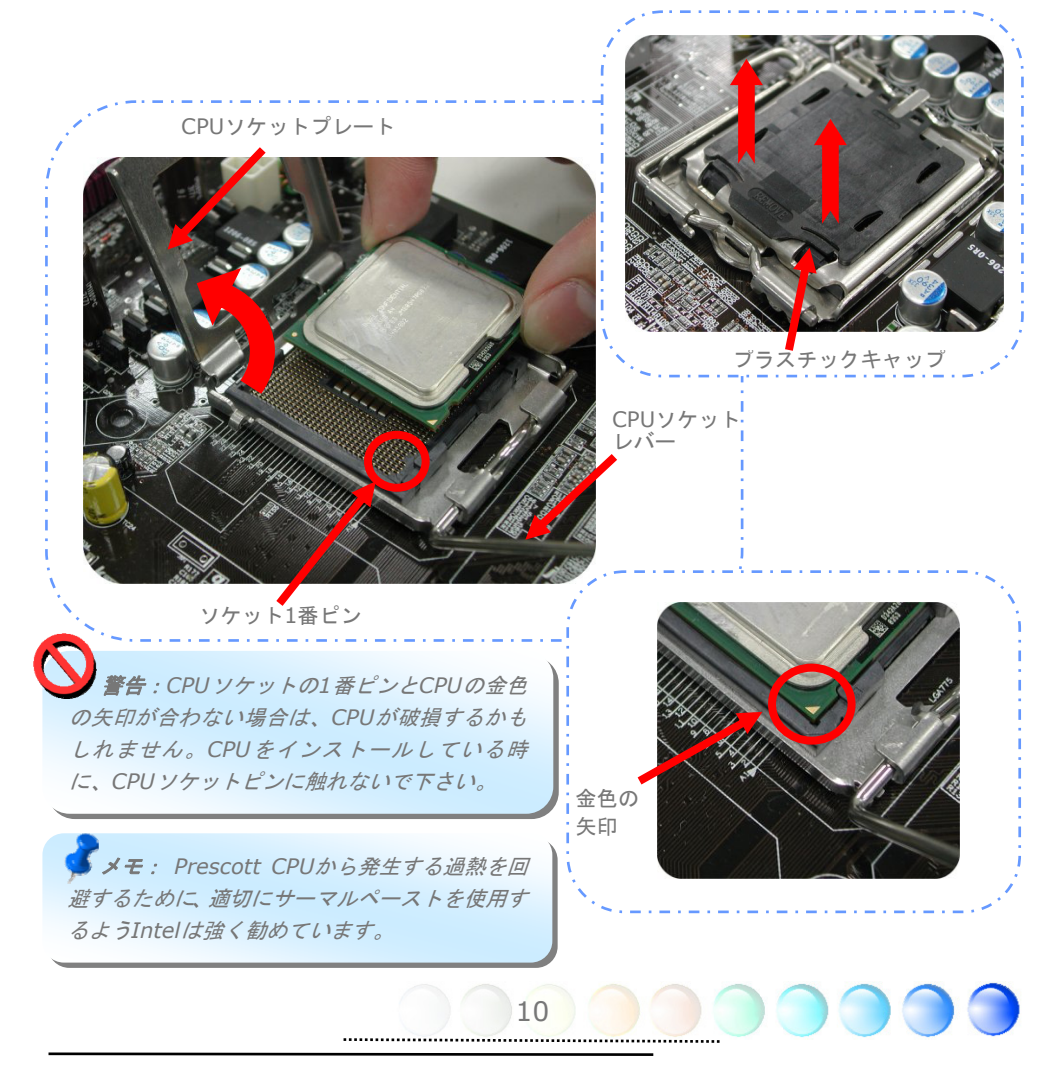

## CPUクーラーをインストールする

1. CPUソケット上の4つの取り付け穴に、正確に4本のスティックでCPUファンを優しく 押し込んでください。

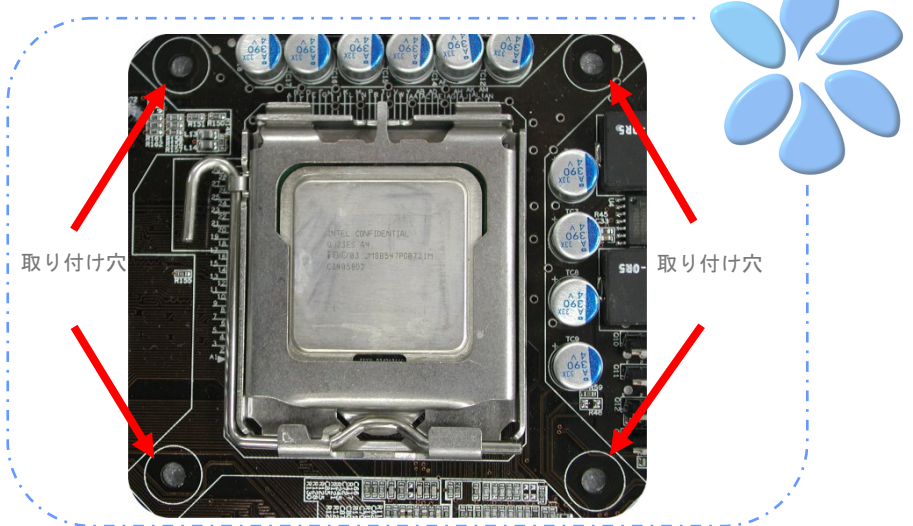

2. 一つずつ、穴に4つの固定スティックを押し込んでください。スティックが穴にしっ かりと固定されていることを確認してください。

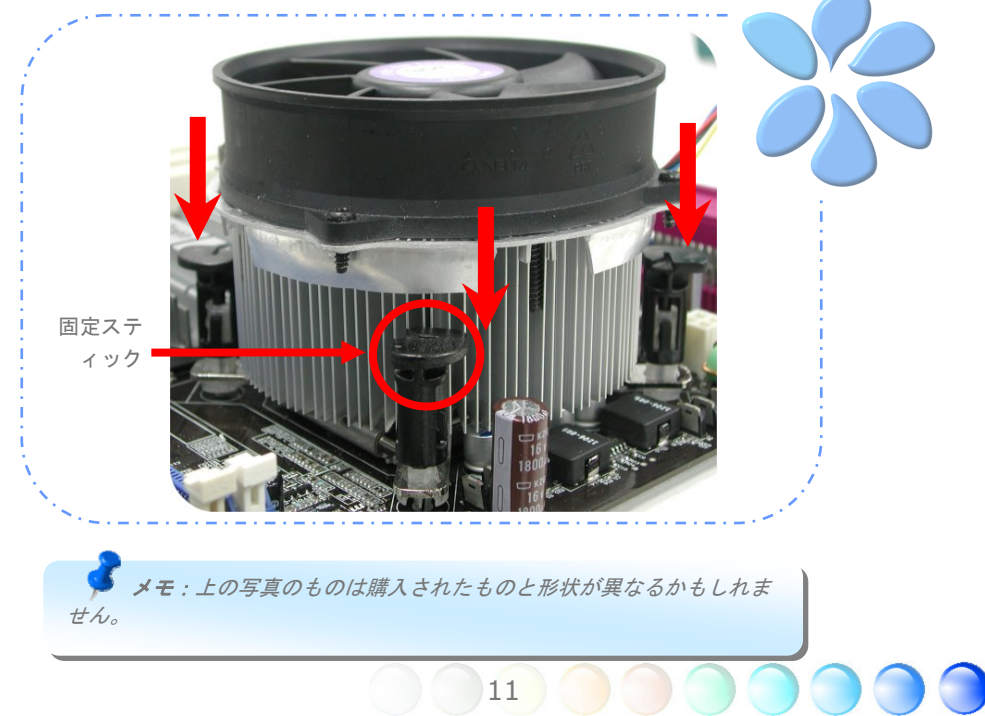

### CPUとシステムファンをインストールする

CPUファンケーブルを4ピンCPUFANコネクターに接続します。もしケースにファンがあれ ば、SYSFAN1かSYSFAN2コネクターに接続できます。

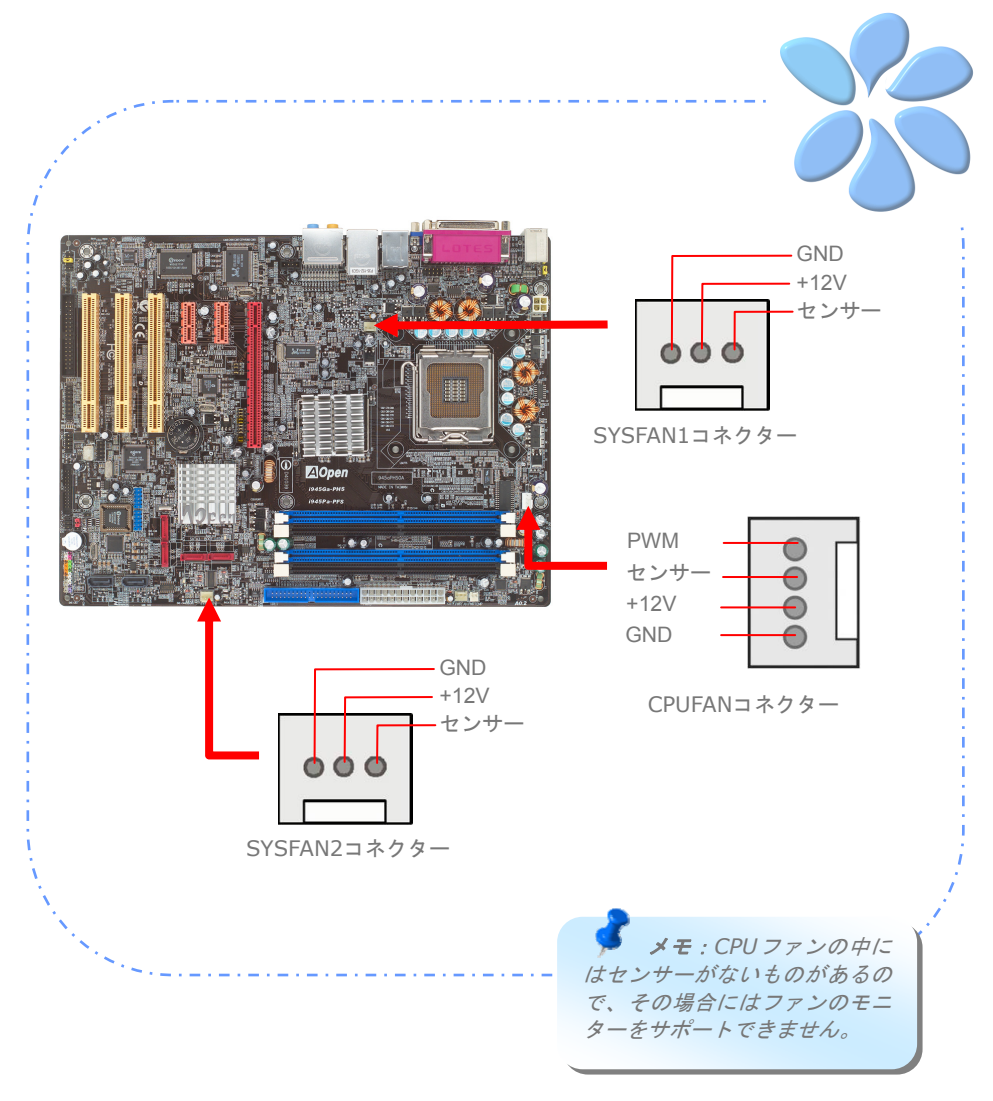

### メモリーモジュールをインストールする

区別しやすいように、DIMM スロットは黒色とネイビーブルーに設計されています。モジ ュールを両手でまっすぐに DIMMスロットに挿入し、DIMMモジュールがしっかりと固定 されるまで押し込んでください。

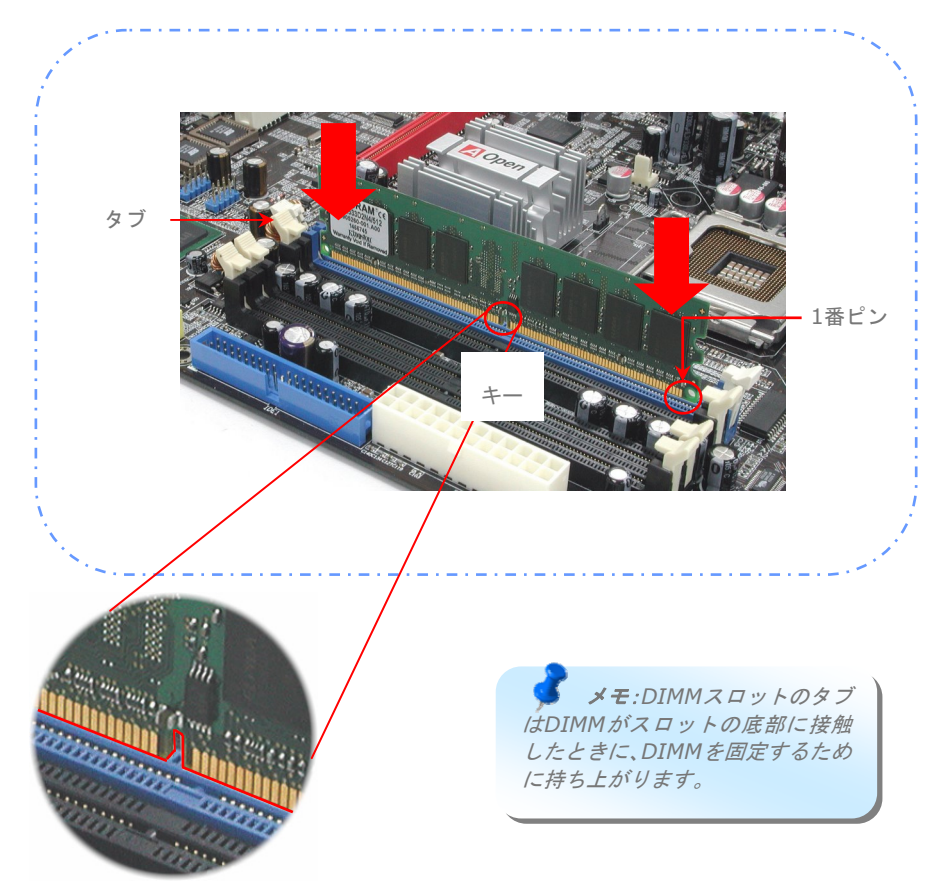

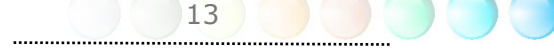

#### デュアルチャネルのパフォーマンスを最大化する

デュアルチャネルのパフォーマンスを最大にするには、DIMMの規格値が下記の条件を満 たしている必要があります。

#### 各チャネルの**DIMM**規格値の一致

- **同一のデンシティ (128MB~1GB)** 同一のデンシティのメモリーモジュールをチャネル1 (DIMM A1とDIMM A2)およびチ ャネル2 (DIMM B1とDIMM B4)に挿入している限り、デュアルチャネルモードがオン になります。  $DIMM A1 + DIMM A2 = DIMM B1 + DIMM B2$ 例: 1GBメモリーモジュールをDIMM A1とDIMM A2に挿入する場合、DIMM B1 + DIMM B2 = 1GB である時にデュアルチャネルモードがオンになります。
- 同一のDRAMバス幅 (x8 あるいは x16)
- 片面または両面のいずれか

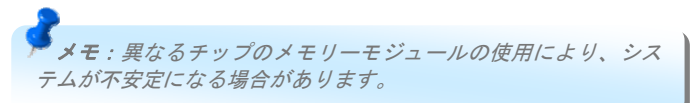

デュアルチャンネルモードが上手く有効になると、POST画面の間に、"Dual Channel Mode Enabled"が画面に表示されます。

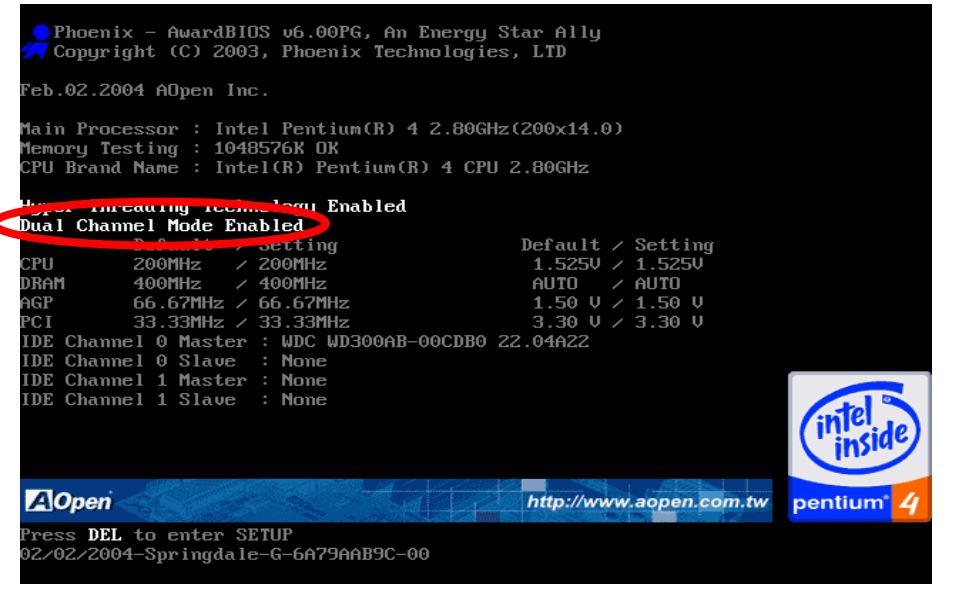

### IDEとフロッピーケーブルを接続する

34ピンのフロッピーケーブルと40ピンか80ワイヤーIDEケーブルをフロッピーコネクタ ーとIDEコネクターに接続します。1番ピンの向きに注意してください。向きを間違えると システム損傷の原因になります。

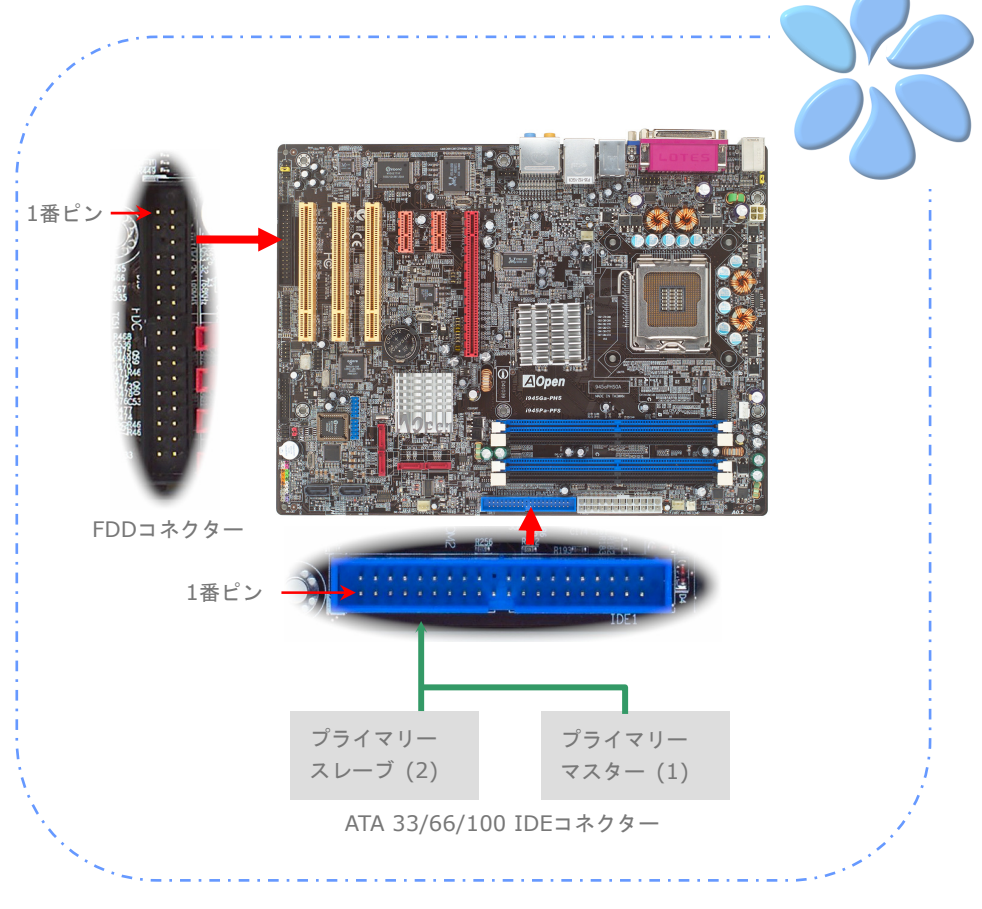

#### フロントパネルケーブルに接続する

電源LED、スピーカー、リセットスイッチコネクターを対応するピンに取り付けます。BIOS 設定の"サスペンドモード"の項目を有効にすると、システムが"サスペンドモード"になっ ている間、ACPI & Power LEDが点滅します。

ATXケースの電源スイッチケーブルを確認してください。ケースの前面パネルの2ピンのメ スのコネクターです。このコネクターを*SPWR*と記されたソフトパワースイッチコネクタ ーに接続します。

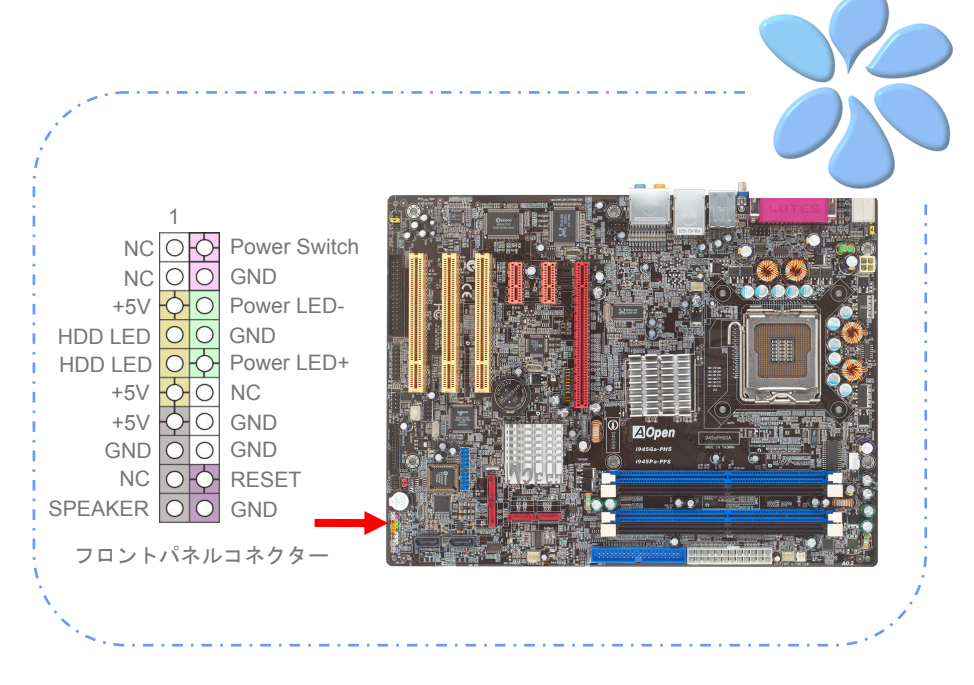

#### ATX電源ケーブルに接続する

当マザーボードには下に示されているように、24ピンと4ピンのATX電源コネクターがあ ります。正しい向きで差し込んでください。24ピンコネクターを差し込む前に4ピンコネ クターを差し込んでおかれるよう強くお勧めします。

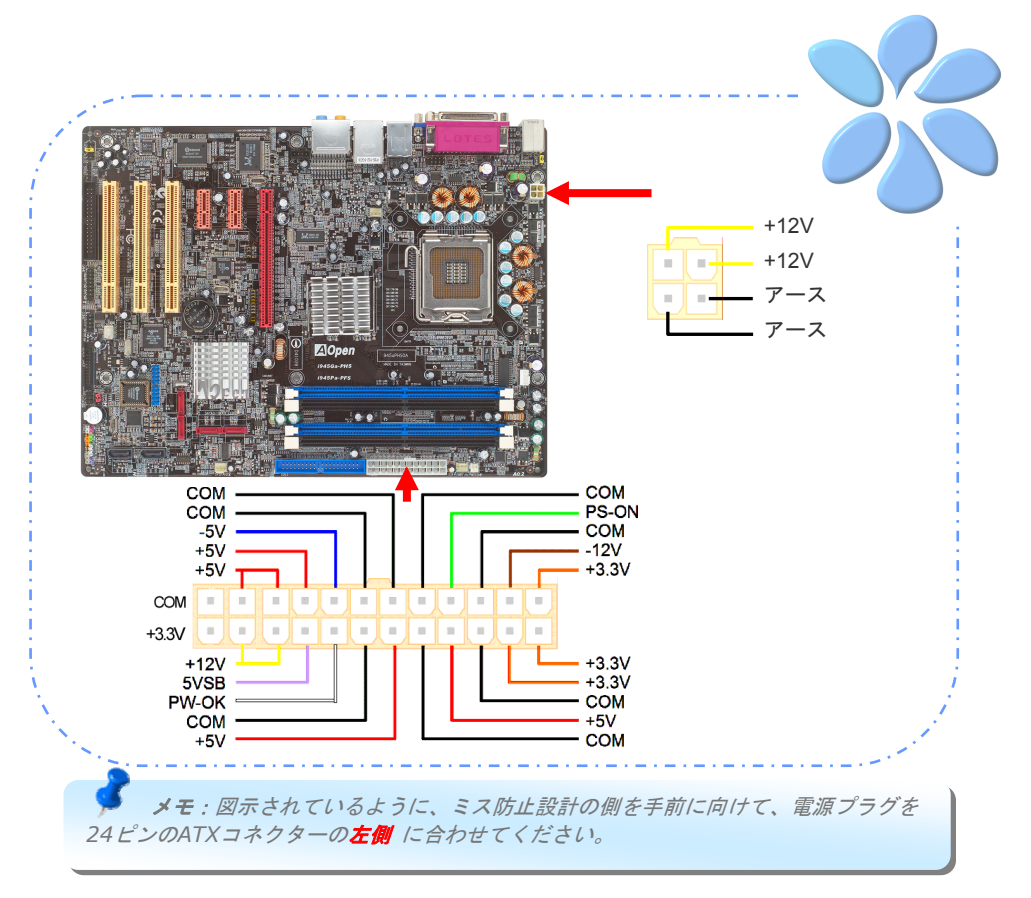

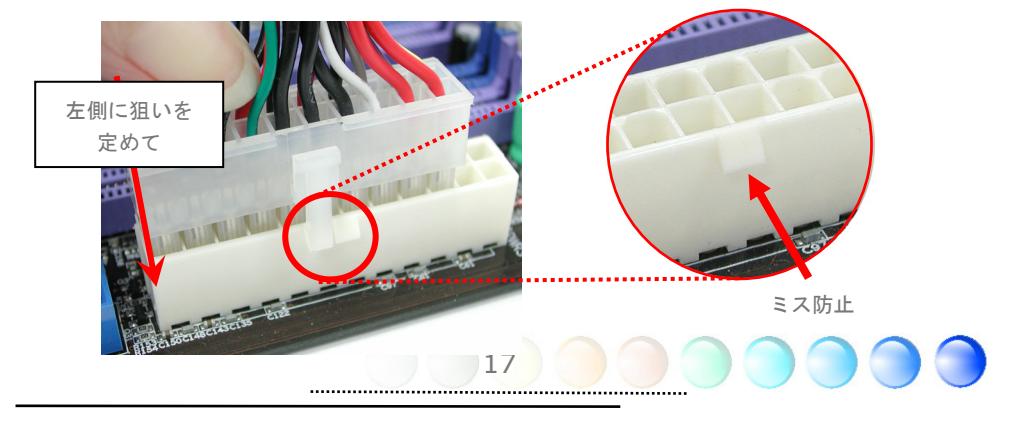

## **3.3** 他のインストレーション参照情報

CPU電圧とクロック数の設定

#### CPUコア電圧の設定

当マザーボードは電源オン時にCPU電圧を自動的に検出する電圧ID (VID)機能をサポート しています。そのためCPUコア電圧の設定は不要です。

#### CPUクロック数の設定

当マザーボードはCPUジャンパレス設計で、CPUクロック設定はBIOSの中で1MHzずつの CPUオーバークロック機能を通して行います。**CPU**コアクロック **= CPU FSB**クロック**x CPU** レシオ。ただし、現在市場に流通するCPUは"倍率固定"、すなわちユーザーによる CPUレシオは調節不可能で、オーバークロックにはCPU FSBクロックのみが調節可能です。

#### **BIOS** 設定 **>** クロック **/** 電圧制御 **> CPU** スピード設定

#### *(*オーバークロックは自己責任の元行って頂きますようお願い致します*!!*)

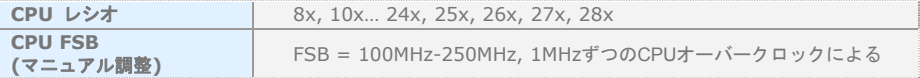

18

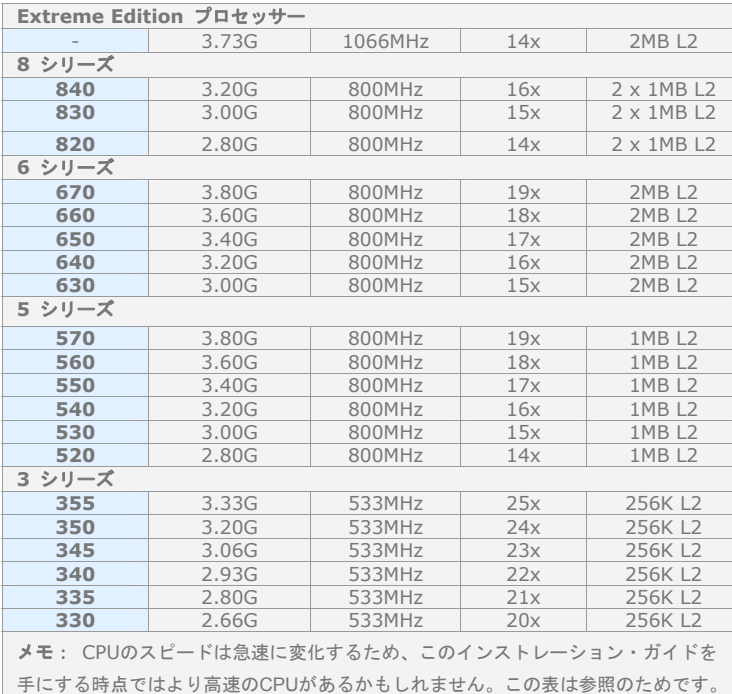

警告*: Intel 945G / 945P*チッ プセットは最大 *1066MHz (266MHz\*4)* シス テムをサポートし ています。クロック 設定を高くすると 深刻なシステム損 傷を起こすかもし れません。

メモ:*CPU*フ ァンの中にはセン サーがないものが あるので、その場合 にはファンのモニ ターをサポートで きません。

#### シリアルATA IIを接続する

シリアル ATA II ディスクを接続するために、7ピンのシリアル ATA II ケーブルが必要で す。シリアル ATA II ケーブルの両端をマザーボード上のシリアル ATA II ヘッダーとデ ィスクに接続します。他の従来のディスクのように、電源ケーブルも接続します。ジャン パーレスであることに注意してください。マスターかスレーブディスクを定義するために ジャンパーを設定する必要はありません。シリアル ATA II ハードディスクをシリアル ATA II ポートにインストールするときは、自動的にポート0(SATA1)に接続する方が最初 に起動するブートデバイスになります。ホットプラグ機能をサポートしていないことに注 意してください。

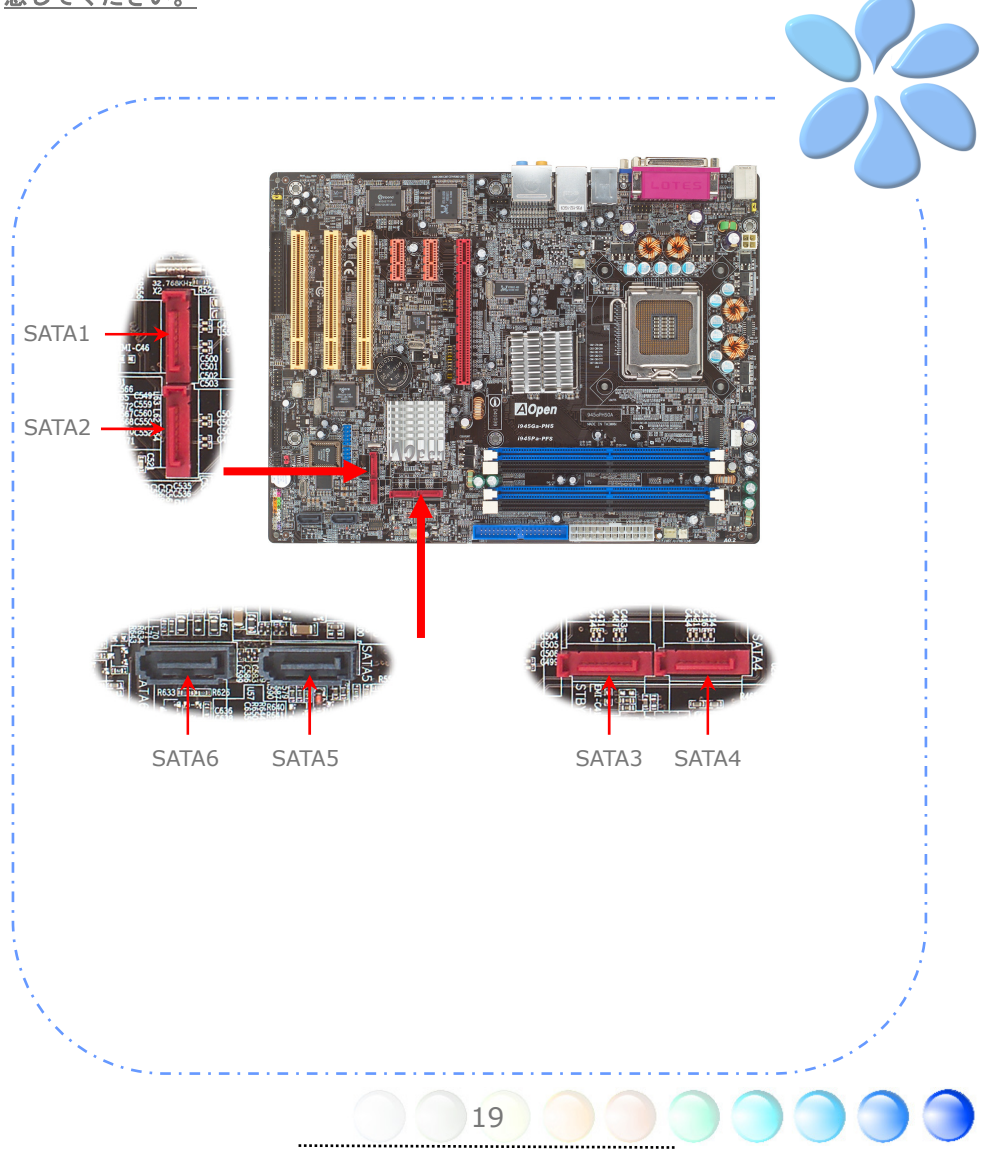

### ハードディスクの設定を調節する

オリジナルの1セットのパラレルIDEを除いて、当マザーボードは最新のシリアルATAハー ドディスクをサポートしています。インストールをした後で、最新のインストールしたば かりのシリアルATAハードディスクがOS上に見つからないなら、BIOS設定に問題がある かもしれません。正しく機能するようにBIOS設定を調整できます。

ハードディスクを正しくインストールした後で、調整用のBIOS設定画面に進んでくださ い。好みのモードを選択するために"Integrated Peripherals  $\rightarrow$  OnChip IDE Device  $\rightarrow$ On-Chip Serial ATA"の順に押してください。オリジナル設定の変更を希望されないので あれば、設定値は自動になっています。

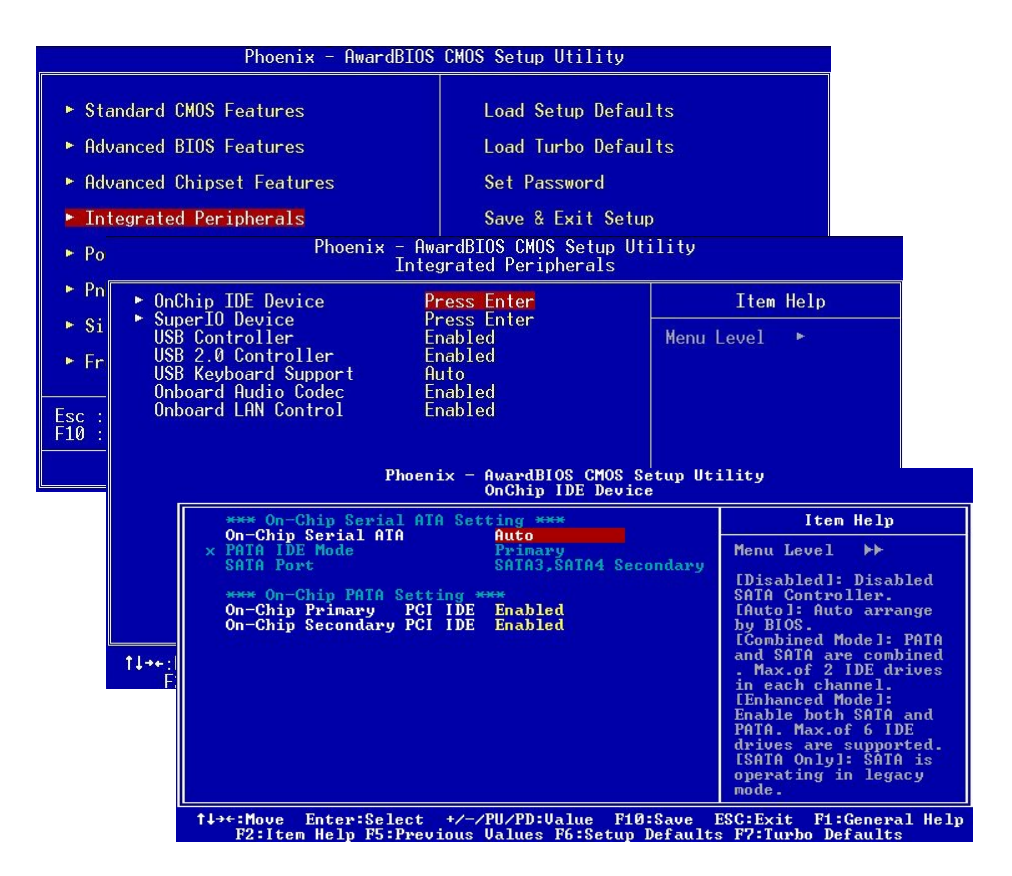

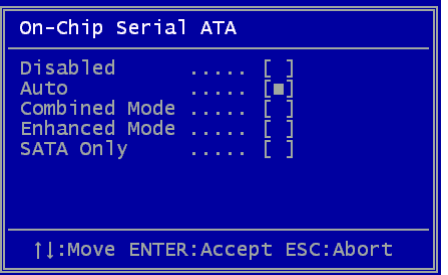

合には設定を変更するのをお忘れなく。

設定値設定から変更する場合は、Enterを押す と選択リストが表示されます。

**Disabled:** ご使用のシステムにインストー ルされているのが従来のIDEハードディスク のみである場合に選択できます。この項目を無 効にすると、POST中のシリアルATAハードデ ィスク検出を行いませんから理論上の起動時 間は多少短縮されます。ただし、後ほどシリア ルATAハードディスクをインストールした場

**Auto:** これがマザーボードの工場設定値です。ご使用のシステムが正常に動作している場 合は、基本的には変更は不要です。システムは自動的にPATA (IDE)をプライマリーとして 認識します。

**Combined Mode:** 従来のIDEハードディスクとシリアルATAハードディスクを同時に インストールしている場合は、このモードを選択できます。このモードでは、IDEハード ディスクまたはシリアルATAハードディスクを起動デバイスとして任意に設定できます。 ただしここで注意すべきなのは、IDEはシリアルATAとマッピング関係にある点、すなわち これが1つのIDEチャンネルを占め、残りIDEの1チャンネルだけになることです。PATAモ ードがプライマリーとして設定されると、SATA3とSATA4がセカンダリーに設定され、 PATAモードがセカンダリーに設定されると、SATA1とSATA2がセカンダリーに設定されま す。

**Enhanced Mode:** 最新のOS(例:Windows XP, Windows.NET Server)をお使いの場 合は、Enhanced Modeを選択されるよう強くお勧めします。このモードではシステムは 6つのデバイス全て(従来型IDE x 2, シリアルATA x 4)を認識し、正しく機能します。し かし、このモードではPATAモードが設定されることに注意してください。

メモ: ラボでの実用実験によれば、*Windows2000*のOSの元でこのモードに設定されている ときには、目立った問題やミスはありませんが、*Intel*は推奨していません。

**SATA Only:** シリアルATAハードディスクをインストールする場合にのみ、このモードを 選択できます。

#### PCI Express x16グラフィックススロットに接続する

i945Ga-PHS / i945Pa-PFS はPCI Express x 16グラフィックス・スロットを提供しま す。これはマザーボード上に最新のPCI Express x 16仕様を持つ赤色のスロットです。PCI Express x 16は高品質の3Dグラフィックスをターゲットにしたバス・インターフェイス です。従来は、AGPが8X AGP用の66MHzクロックの最盛期と後退期の両方で使用され、 データ転送率は2.1GB/sに達しました。現在PCI Express x 16はさらに早いデータ転送率 へと進歩し、8.0GB/s (250MB/s x 16 x 2、各向きに4GB/s)までにアップグレードされ ました。i945Ga-PHS 用として、PCI Express x 16スロットは自動的にPCI Express x 16 グラフィックスや、多重化Intel DVO出力を認識します。これはPCI Express x 16グラフ ィックスやADD2 (AGP Digital Display 2)カードなど、どのカードが挿入されているかに よります。このスロットに装備されているADD2カードと合わせて、多重化Intel DVO出力 はデジタルディスプレイやTV-OUT機能のために高速なデジタル接続を提供します。

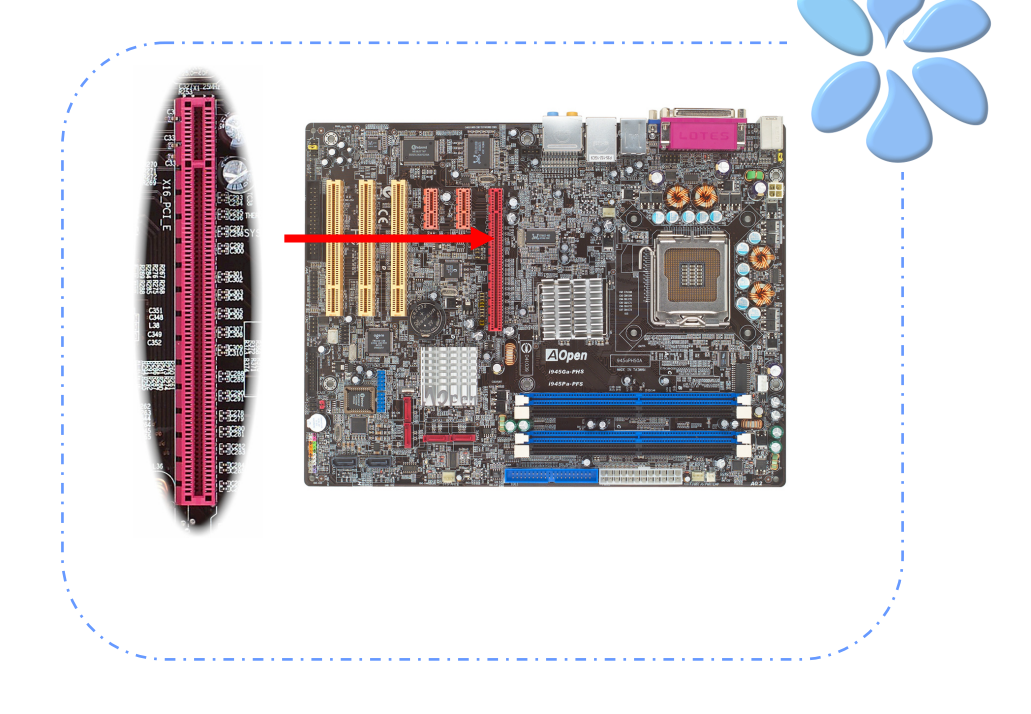

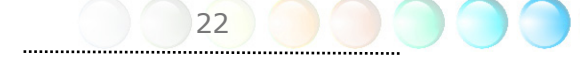

#### PCI Express x 1 スロットに接続する

当マザーボードはPCI Express x 1スロットを2つ提供しています。これはPCI Express x 16と従来のPCIスロットの間に位置します。現状と今後のプロセッサーに同調するため に、PCI Express x 1はより広域なI/Oバンド幅を提供します。転送データ率は250MB/s を達成しました。これは従来のPCI 2.2 のデータ転送率のほぼ2倍に迫っています。 好み に応じてどのようなPCI Express x 1 デバイスでもスロットにインストールできます。

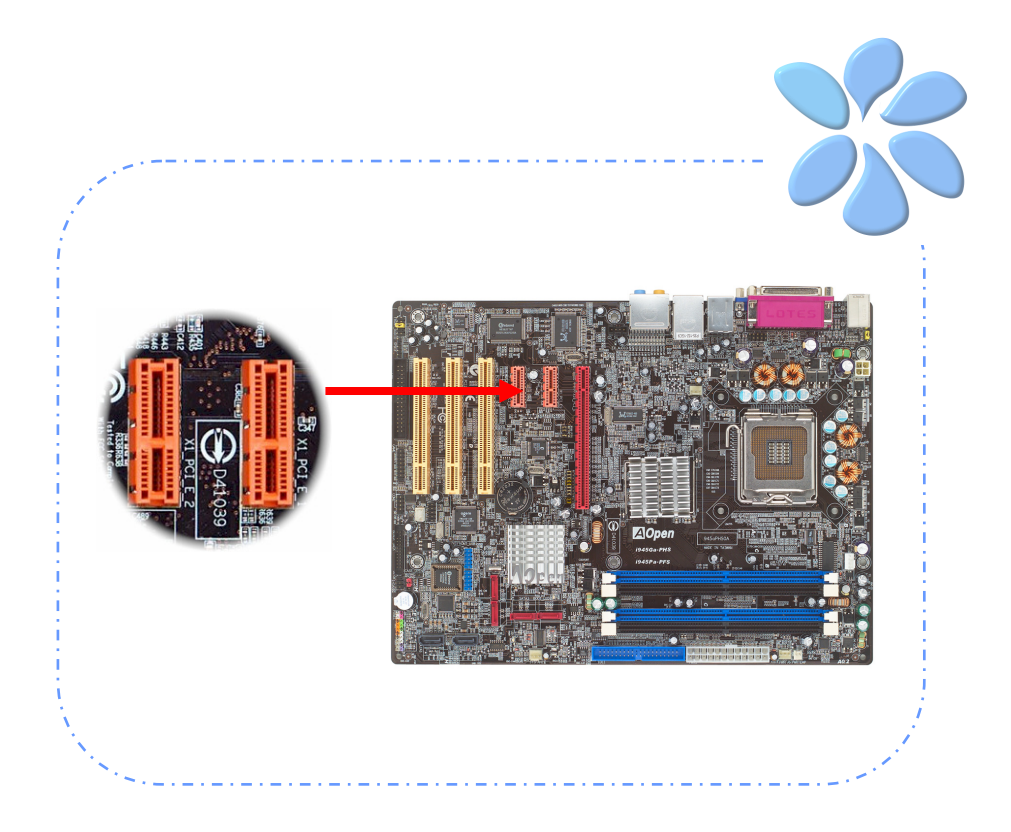

### IrDAに接続する

IrDAコネクターはワイヤレス赤外線モジュールをサポートするように設定できます。この モジュールとLaplink、Windows Direct Cable Connectionのようなアプリケーションを 使って、ユーザーはファイルをラップトップ、ノートパソコン、PDA装置やプリンターに 転送できます。このコネクターはHPSIR (115.2Kbps, 2 meters)とASK-IR (56Kbps)の 両方をサポートしています。

赤外線モジュールをIrDAコネクターにインストールし、BIOS設定のUARTモードから赤外 線機能を有効にすると、この機能を使用できます。IrDAモジュールを差し込むときは、正 しい向きに差し込んでいることを確認して下さい。

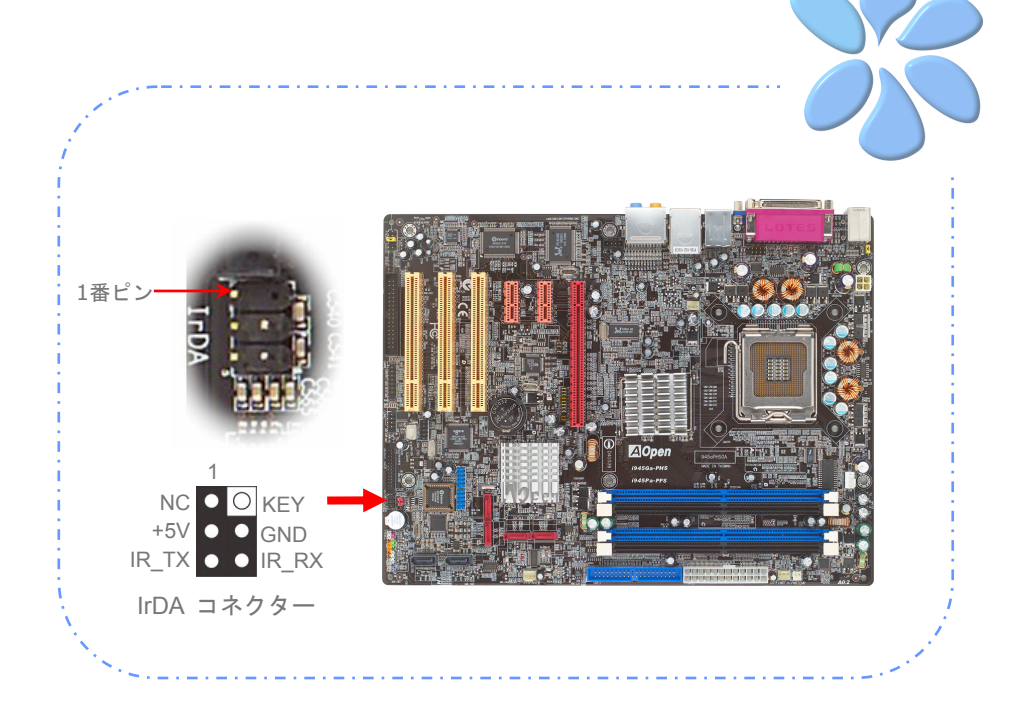

### ゲームポートに接続する

当マザーボードにはゲームポート(Joystick-Midi)が付いており、どのMIDI装置やジョイス ティックにも接続できます。この機能を使用するためには、ジョイスティックモジュール が必要で、マザーボードのこのポートにゲームポートを接続します。

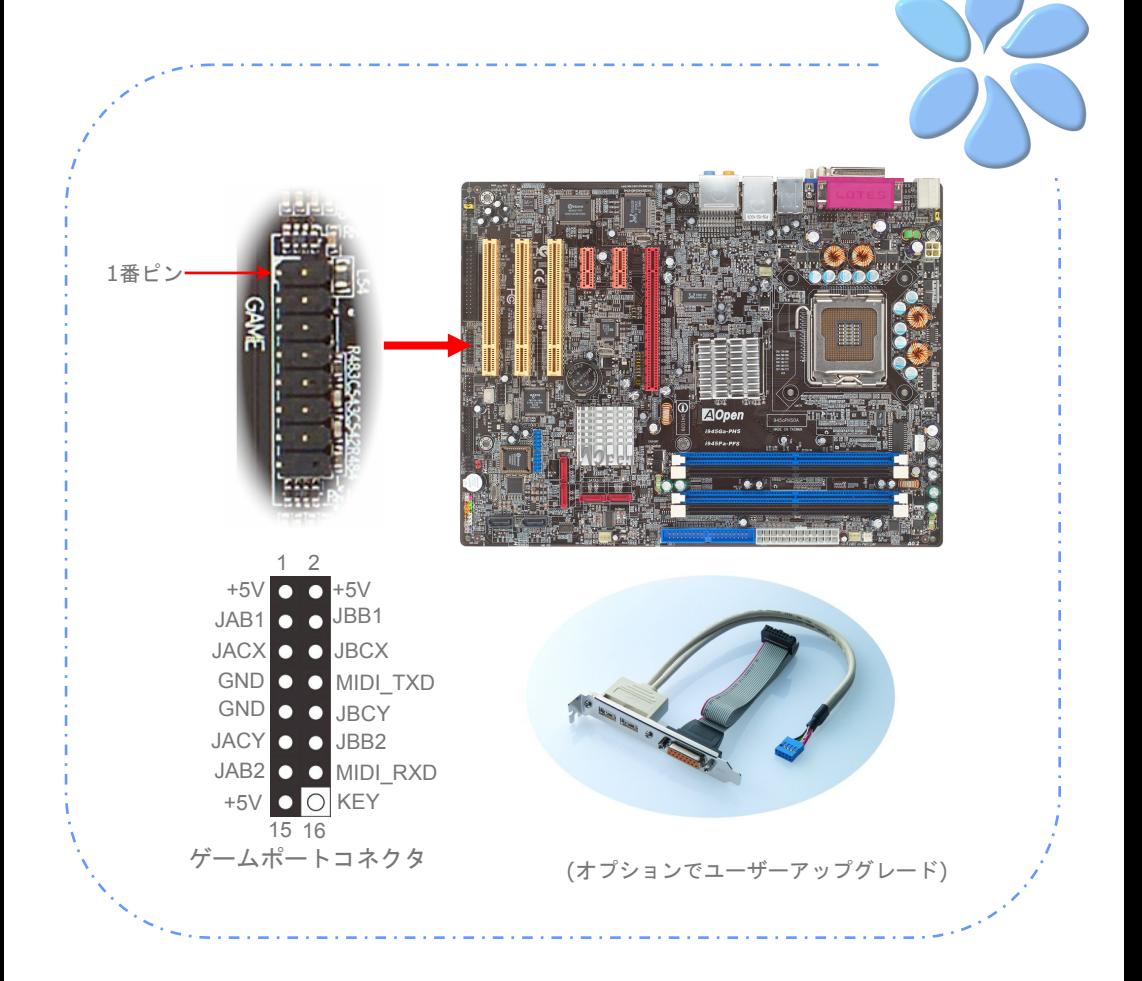

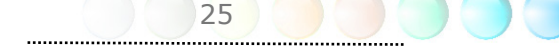

#### Gigabit LANをサポート

ボード上のRealtek Gigabit LAN コントローラーの強度については、当マザーボードはオ フィスと家庭の用途のため10/100/1000Mbps Ethernetを提供しています。Ethernet RJ45コネクターはUSBコネクターのトップに位置しています。右側のLEDはリンクモード を示していて、ネットワークとリンクされていると黄色に点灯します。左側のLEDは転送 モードを示していて、データが100Mbps (10Mbpsだと点灯しない)で転送されていると緑 に点灯します。しかしギガビットモードで転送されているとオレンジに点灯します。この 機能をオン・オフにするにはBIOSを通して調整してください。LANの起動機能をオンにす るには、BIOSの"Power Management Setup"セクションで"Wake on PCI Card"をオン にセットしなければなりません。

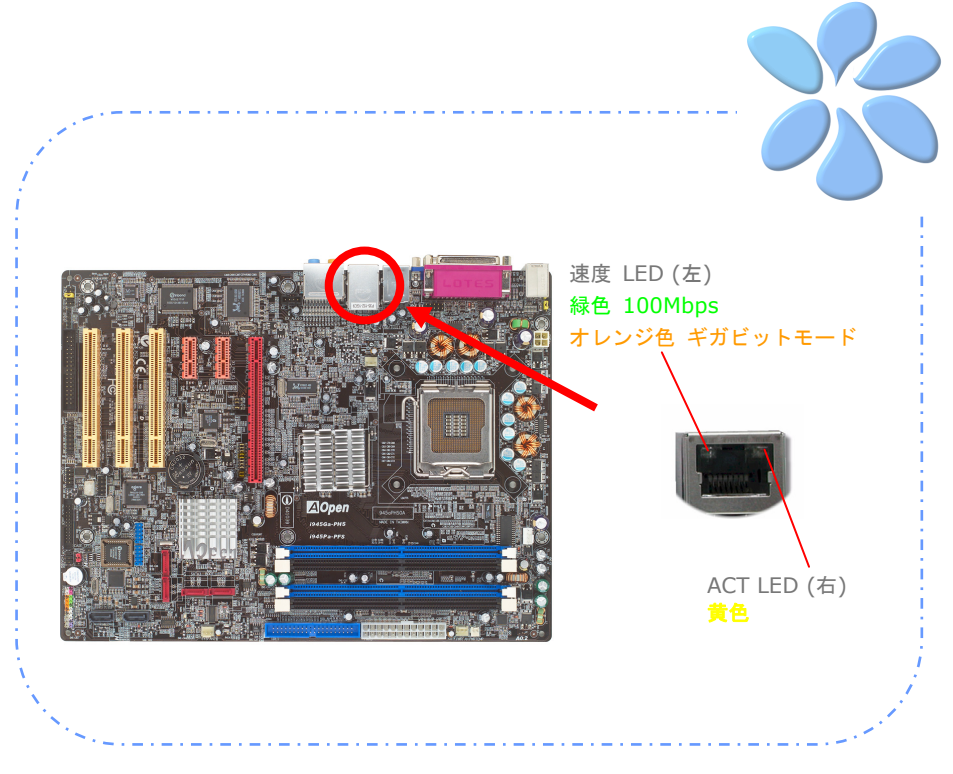

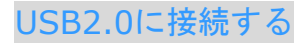

当マザーボードはマウス、キーボード、モデム、プリンターなどのUSB装置に接続できる よう8つのUSB 2.0ポートを備えています。後部パネルにはポートが4つあります。前面 USBコネクターをUSBモジュールやケースの前面パネルに接続するために適切なケーブル を使えます。

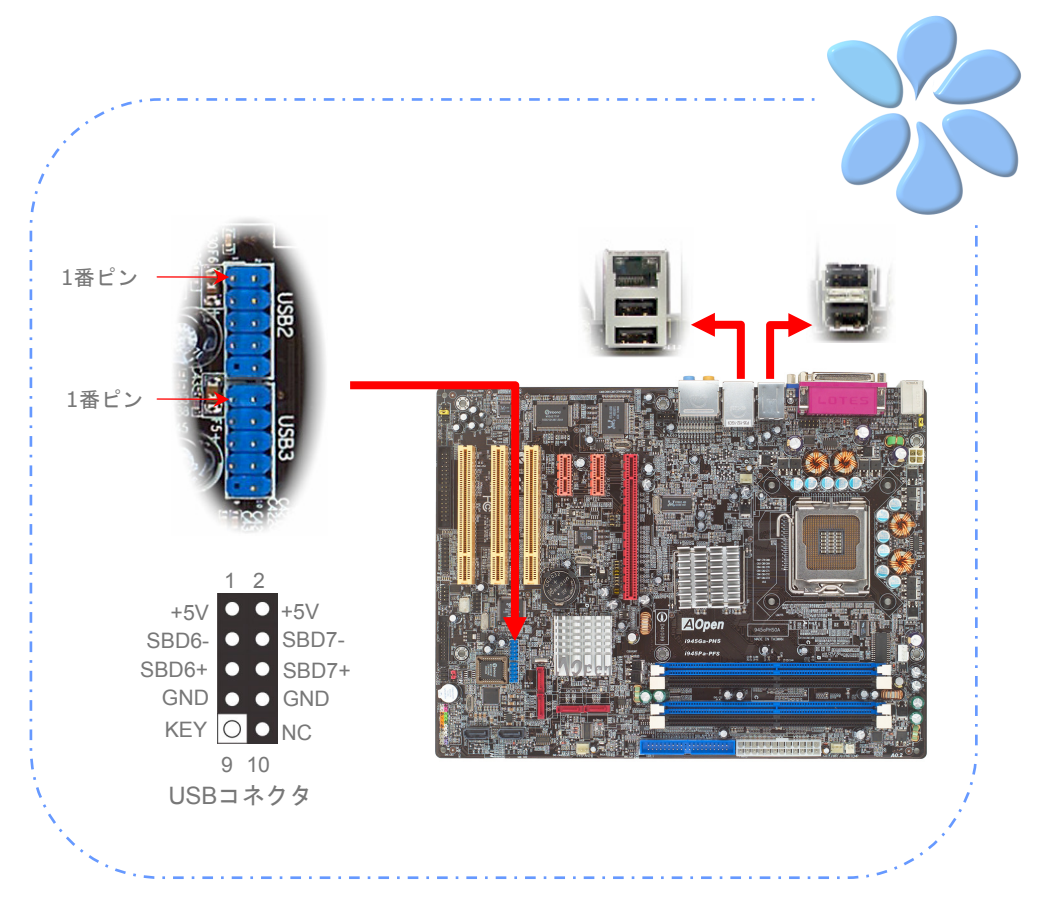

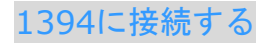

ボード(Agere 1394)上のIEEE1394チップによって、データ転送率が400Mb/s までにな り、このインターフェイスは高速のデータ転送パフォーマンスを要求するデジタルカメラ、 スキャナーなどの他のIEEE 1394デバイスと接続できます。IEEE 1394デバイスと接続す るには適切なケーブルを使用してください。

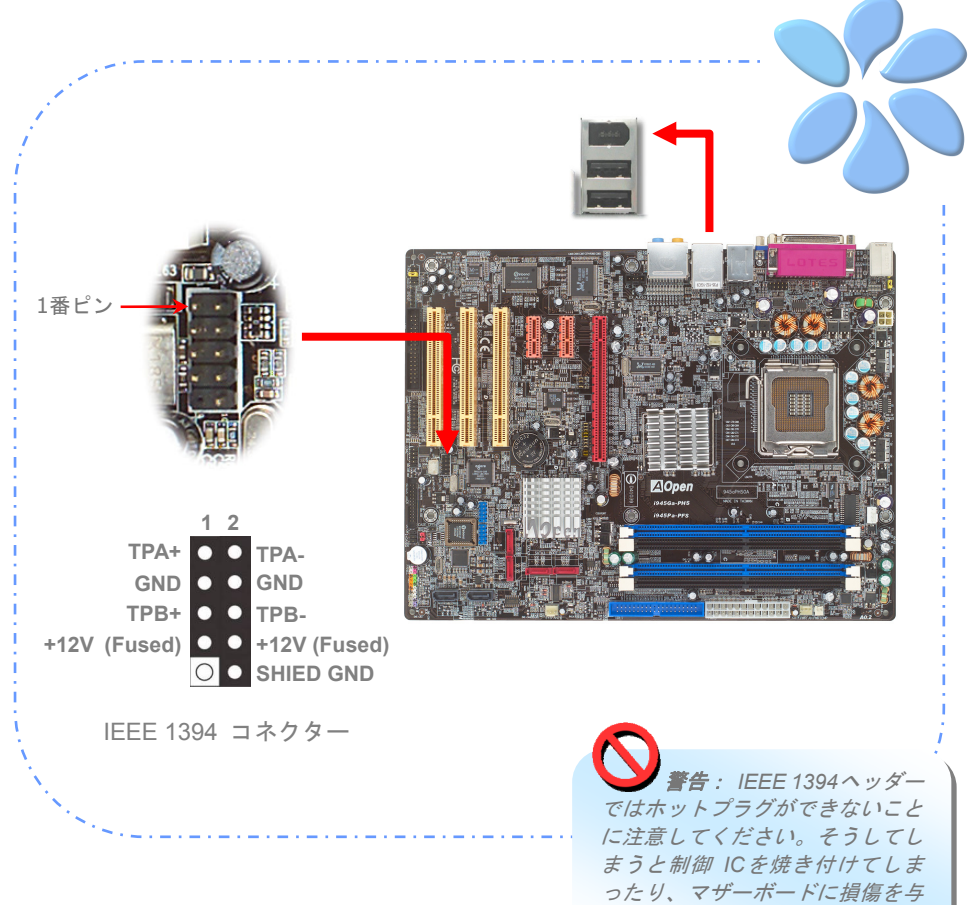

えます。

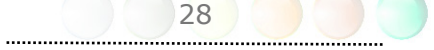

#### スーパー7.1チャネルオーディオ効果

当マザーボードにはAC'97 (Realtek ALC880) CODEC が付いており、音響効果において 高品質で最新の7.1チャネルをサポートしています。これによって全く新しいオーディオ体 験ができるでしょう。本マザーボードは以下に示される7.1チャネルを提供しています。図 は7.1チャネルサウンドトラックの全てのスピーカーの位置を示しています。前面スピーカ ーのプラグを緑の"Speaker out (スピーカー出力)"ポートに、後部のサラウンドスピー カーをオレンジのポートに、側面のサラウンドスピーカーを灰色のポートに、中央とサブ ウーハースピーカーの両方を後部パネルの黒色のポートに接続してください。

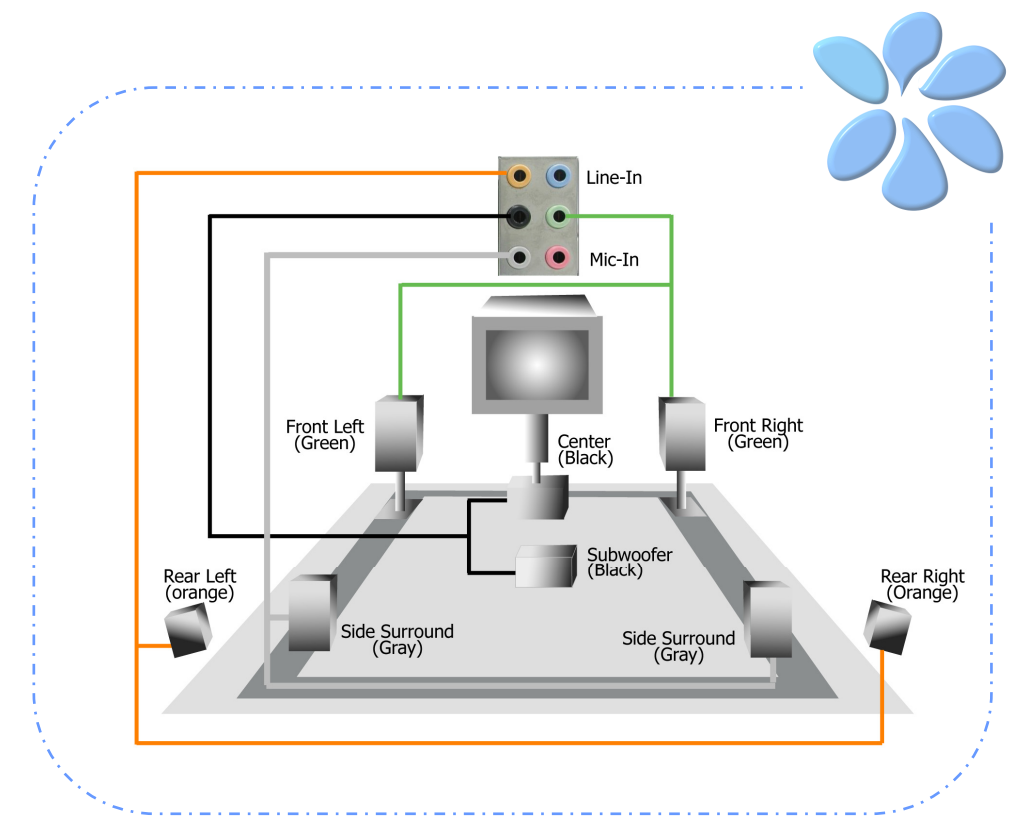

### フロントオーディオに接続する

もしケースのフロントパネルにオーディオポートが付いている場合は、このコネクターを 通してオンボードオーディオをフロントパネルに接続できます。ケーブルに接続する前に、 フロントオーディオコネクターからジャンパーキャップを外してください。もしケースの フロントパネルにオーディオポートがない場合は、黄色のジャンパーキャップを外さない で下さい。

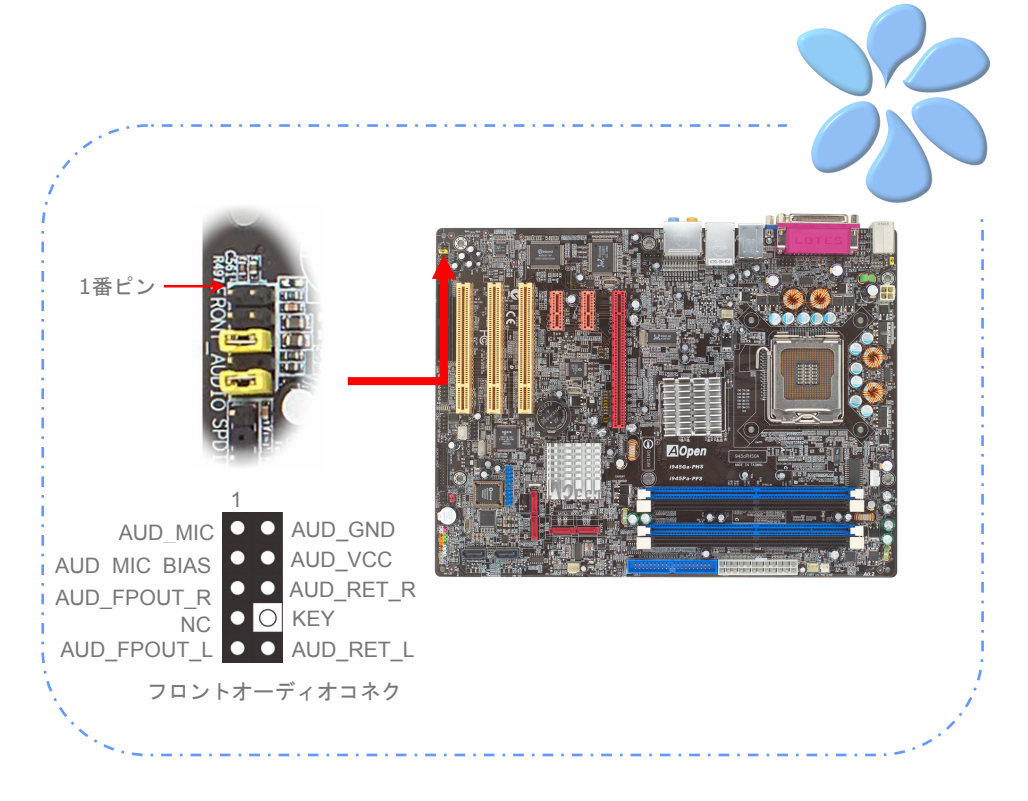

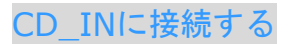

このコネクターはCDROMやDVDドライブからオンボードサウンドにCDオーディオケー ブルを接続するように設計されています。

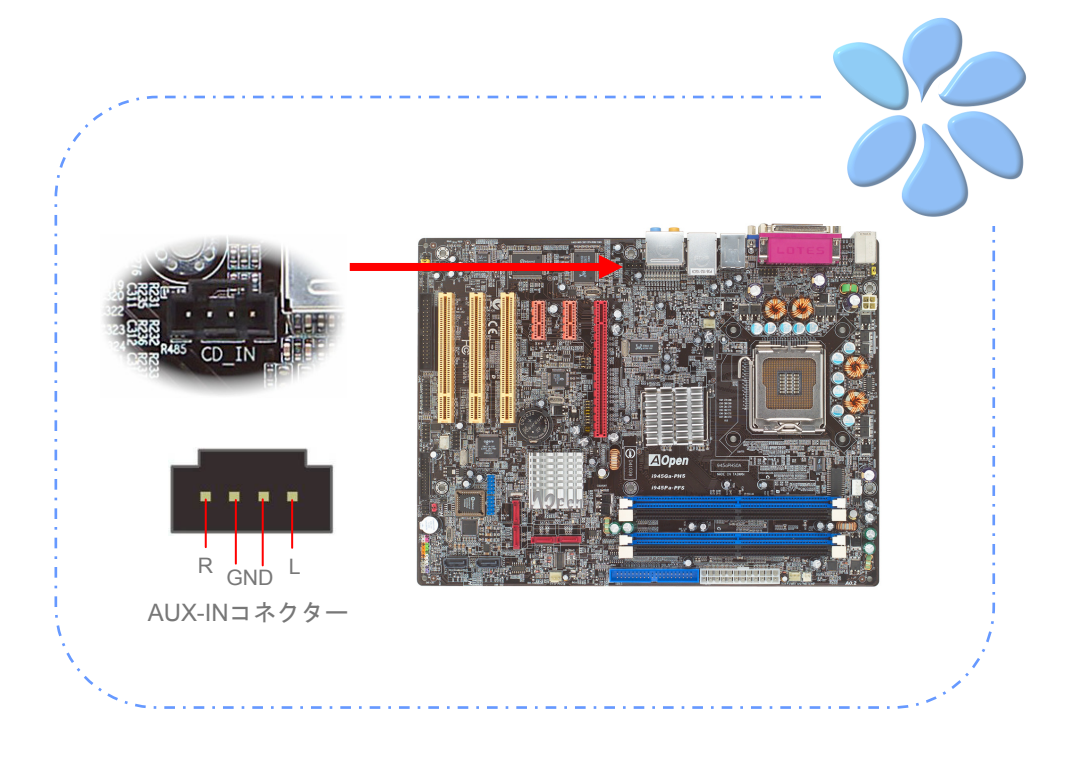

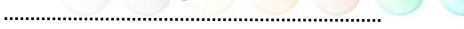

#### COMポートに接続する

i945Ga-PHS / i945Pa-PFS はシリアルポートを2つ提供しています。i945Ga-PHSには マザーボード上に2つのシリアルポートがあります。i945Pa-PFSも2つのシリアルポート があり、後部パネルコネクターに一つ、もう一つはマザーボード上にあります。適切なケ ーブルを使ってケースの後部パネルと接続できます。

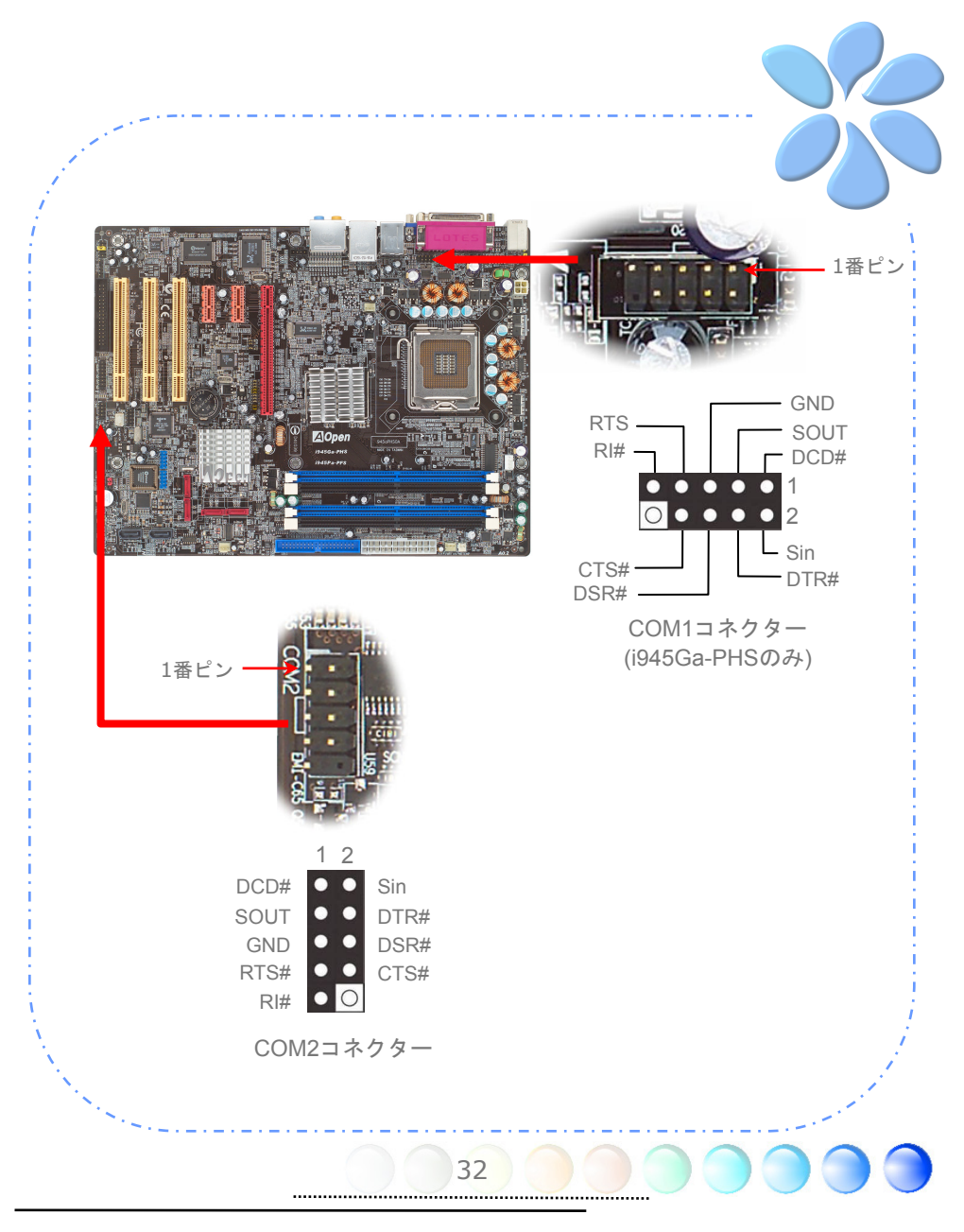

### Case Openに接続する

"CASE OPEN"ヘッダーはケースへの侵入監視機能を提供しています。この機能を実行させ るには、システムBIOSの中でそれを有効にし、このヘッダーをケースの中のセンサーに接 続しなければなりません。センサーが光や、ケースが開けられて誘発させられると、シス テムはビープ音で知らせます。この便利な機能は先進のケースのみに適用できることをお 知らせします。余分なセンサーを購入し、ケースに接続し、この機能を十分にお使いくだ さい。

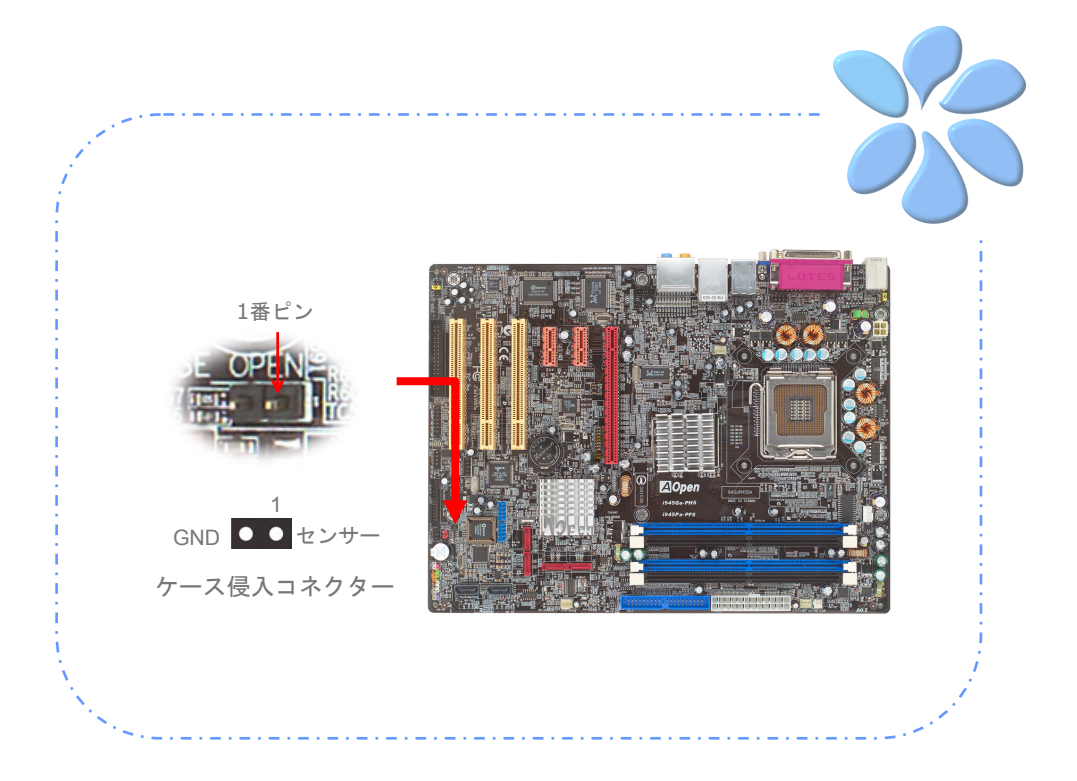

#### S/PDIF (Sony/Philips デジタルインターフェイス)を接続する

S/PDIF (Sony/Philipsデジタルインターフェイス)は最新のオーディオ転送ファイルフォ ーマットです。これは光ケーブルを通して優れたオーディオ品質を提供し、アナログオー ディオの代わりにデジタルオーディオを楽しんで頂くことを可能にしています。特定のオ ーディオケーブルを通して、S/PDIFコネクターをS/PDIFオーディオモジュールの他方の 端に接続できます。これがS/PDIFデジタル出力を担います。通常は以下に示されるように 2つのS/PDIF出力があり、一つはRCAコネクター用、つまり消費されるオーディオ製品に 使用される最も一般的なもの、そして他方はより良いオーディオ品質のための光学コネク ター用です。出力のように、RCAあるいは光学オーディオ製品をモジュールのコネクター にインプットしたり、コンピューターから出る音声や音楽をとるために接続することもで きます。しかし、この機能を最大限に活用するために、S/PDIFデジタル入力/出力に接続 できるよう、S/PDIFデジタル入力/出力を備えた、S/PDIFをサポートするスピーカー/ア ンプ/デコーダーが必要です。

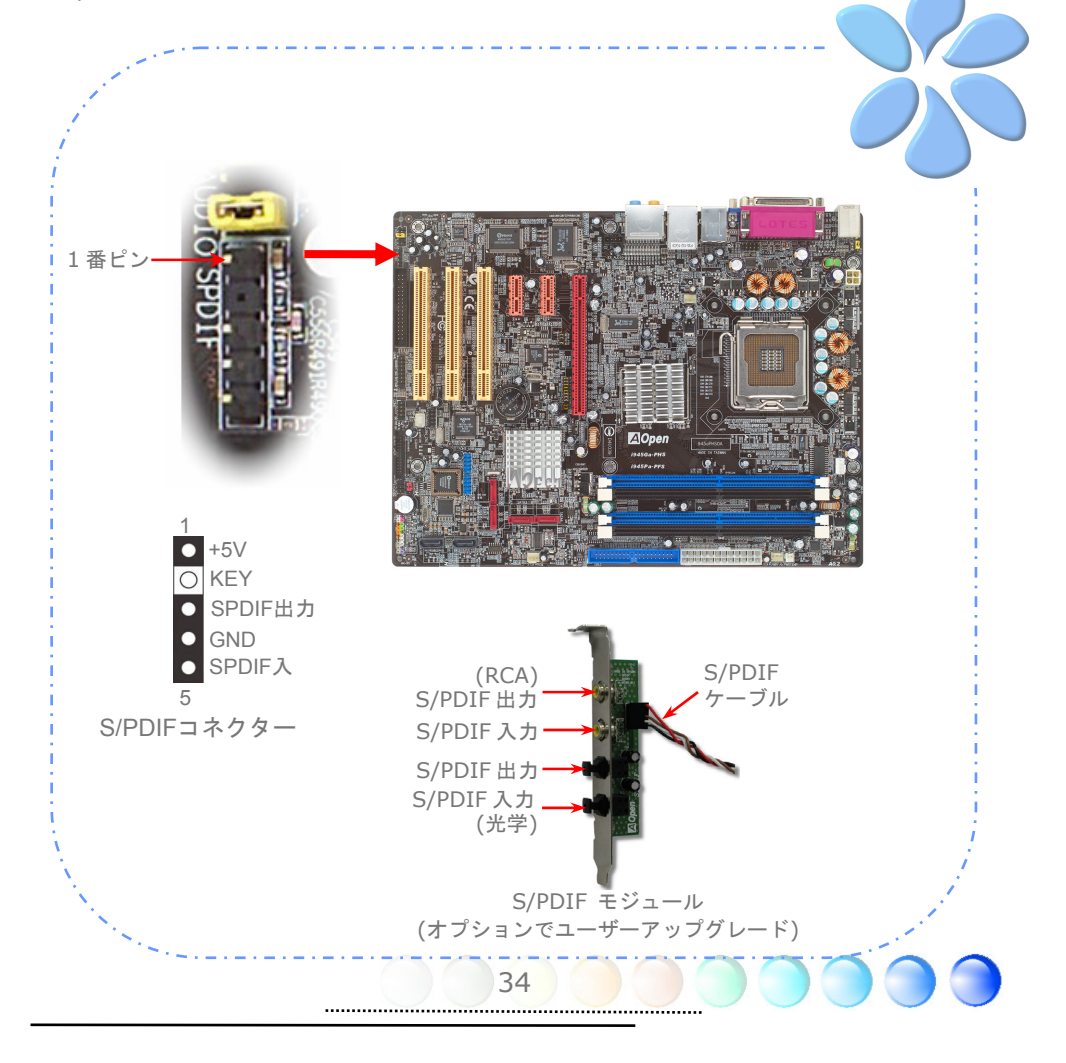

#### 色分けされた後部パネル(i945Ga-PHS用)

オンボードのI/OデバイスにはPS/2キーボード、PS/2マウス、RJ-45 LANコネクター、VGA ポート、USB、IEEE 1394、AC'97サウンドそしてパラレルポートがあります。以下の写 真はケースの後部パネルから撮ったものです。

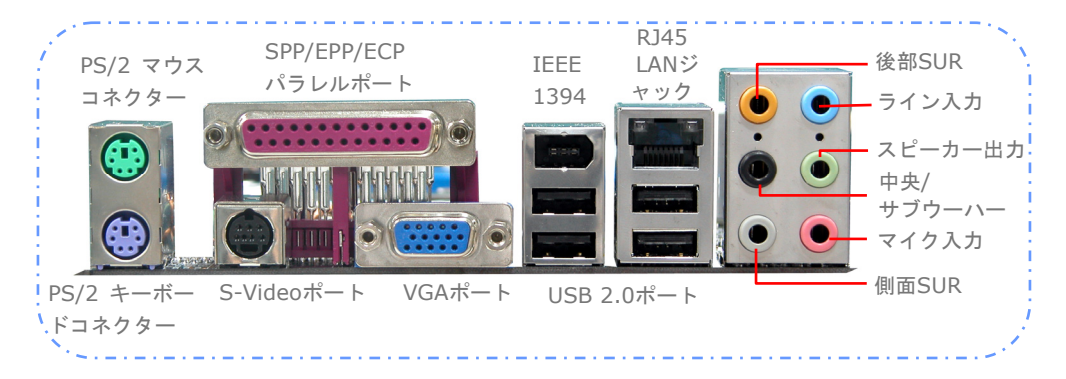

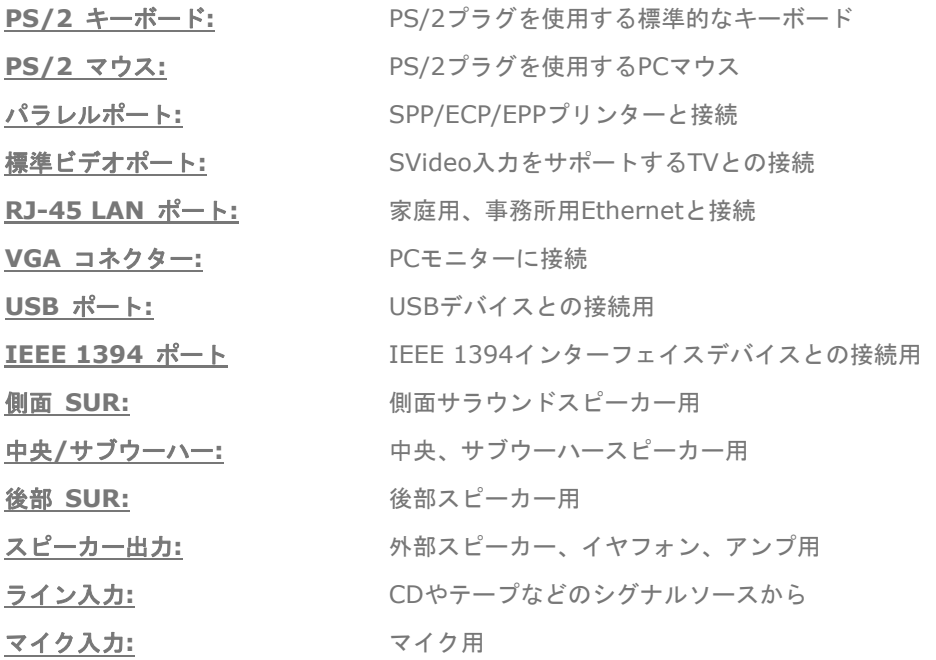

#### 色分けされた後部パネル(i945Pa-PFS用)

オンボードのI/OデバイスにはPS/2キーボード、PS/2マウス、RJ-45 LANコネクター、 COM1、USB、IEEE 1394、AC'97サウンドそしてパラレルポートがあります。以下の写 真はケースの後部パネルから撮ったものです。

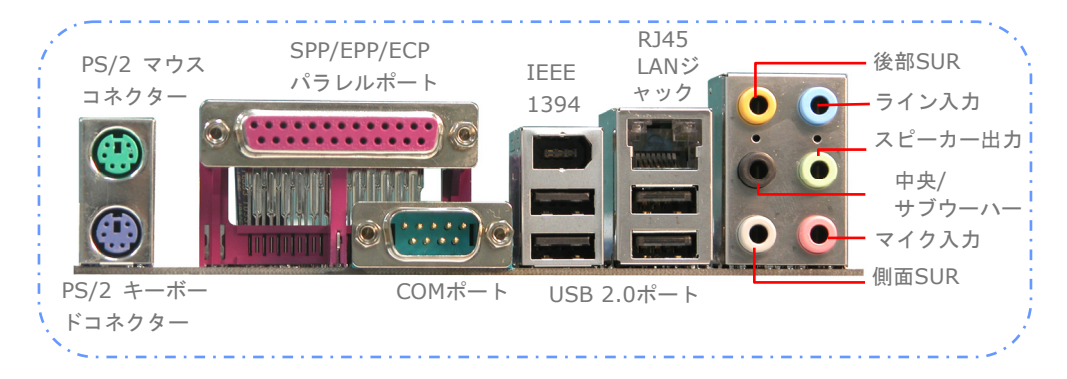

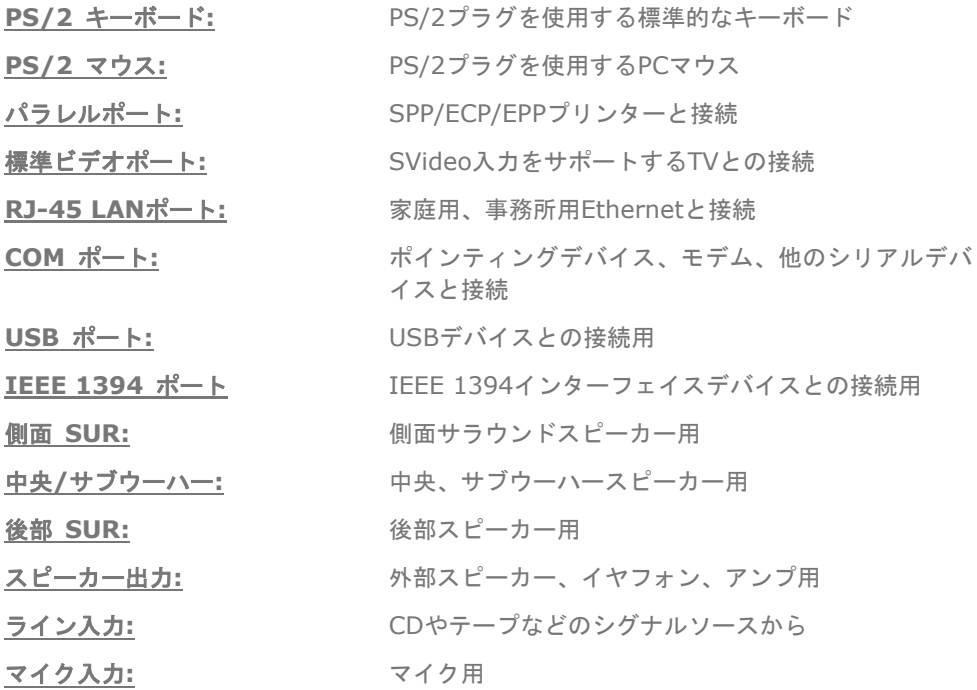

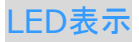

LED表示にはスタンバイLEDとブートLEDが含まれており、AOpenはフレンドリーなシス テム情報を提供することを目標に設計しました。

**STBY LED (スタンバイLED)は電源がマザーボードに提供されているときに点灯しま** す。システム電源の状態を確認するために便利な表示です。確認できる状態としては、電 源のオン・オフ、スタンバイモードやサスペンドからRAMモードの間のRAM電源状態など があります。

**BOOT LED (ブートLED)はシステムがオンの時と、システムがPOST(パワーオン・セ** ルフテスト)の時に点滅します。POSTが全て正常であることを診断しブートが終了した後 で、LEDは点灯になります。POSTの間に発生したエラーを警告するときはその後でも点滅 しています。

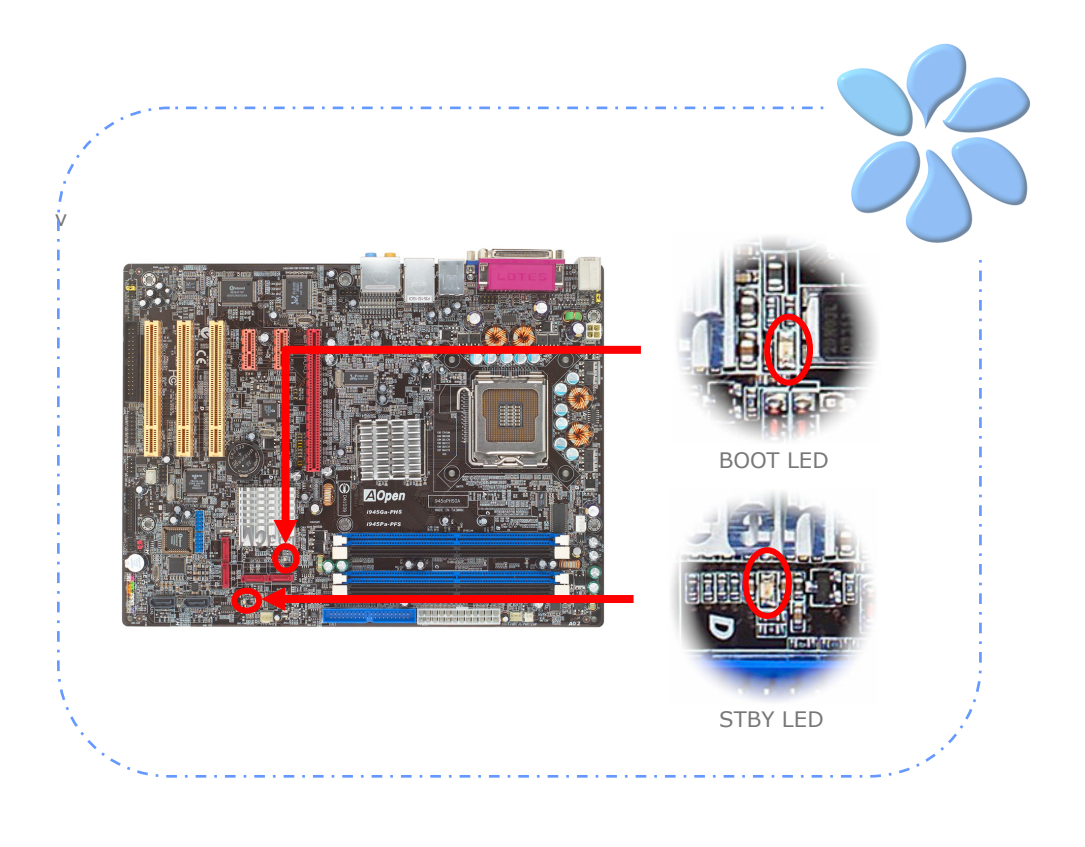

**3.4** ジャンパー設定

JP28 キーボード/ マウス ウェイクアップジャンパー

当マザーボードはPS2キーボード / マウス・ウェイクアッ プ・ジャンパー機能を提供しています。

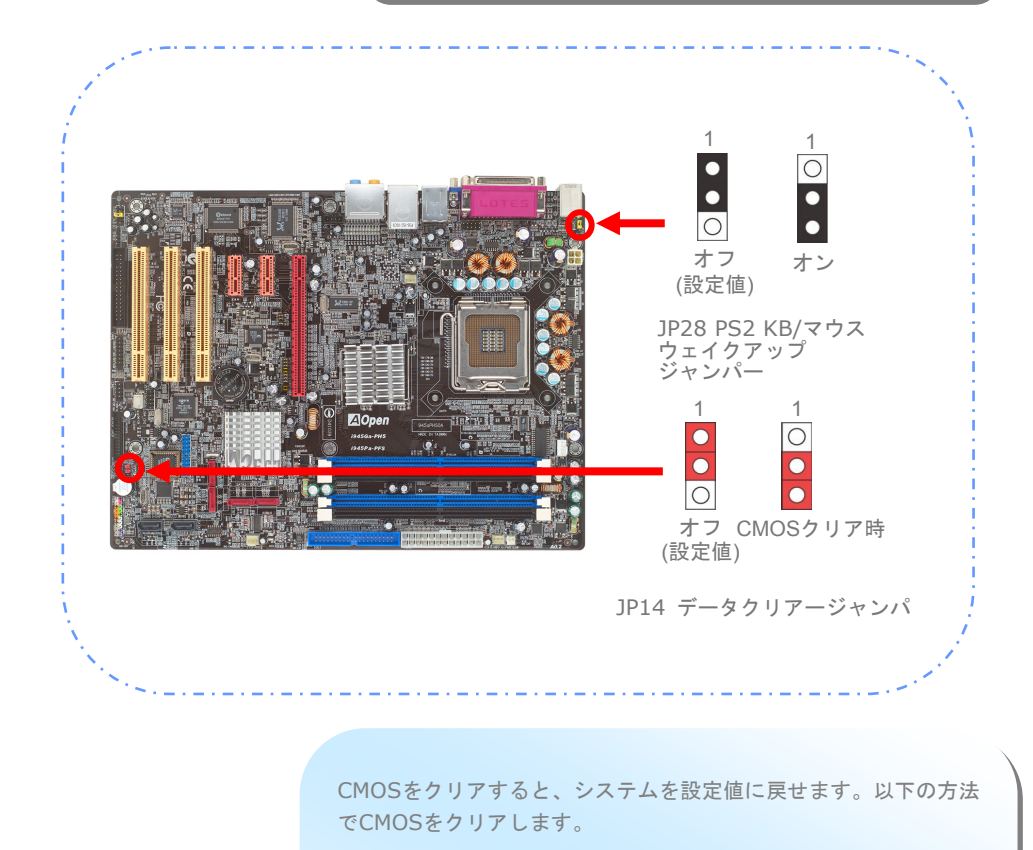

JP14 データクリアー ジャンパー

- 1. システムをオフにし、ACコードを抜きます。
- 2. コネクターPWR3からATX電源ケーブルを外します。
- 3. JP14の位置を確認し、2-3番ピンを数秒間ショートさせます。
- 4. JP14を通常動作時の1-2ピン接続に戻します。

38

5. ATX電源ケーブルをコネクターPWR3に挿します。

# 第4章 特別な機能とユーティリティー 第4章 特別な機能とユーティリティー

# **4.1** 他の便利な機能

研究開発チームの優れた設計能力により、AOpenは下記のような弊社製品に付属する多様 で強力、そして手ごろな機能に自信をもっております。そうした機能についてさらに学ぶ ため、私達のテクニカルウェブサイトを訪問なさってください。 *http://english.aopen.com.tw/tech/techinside*

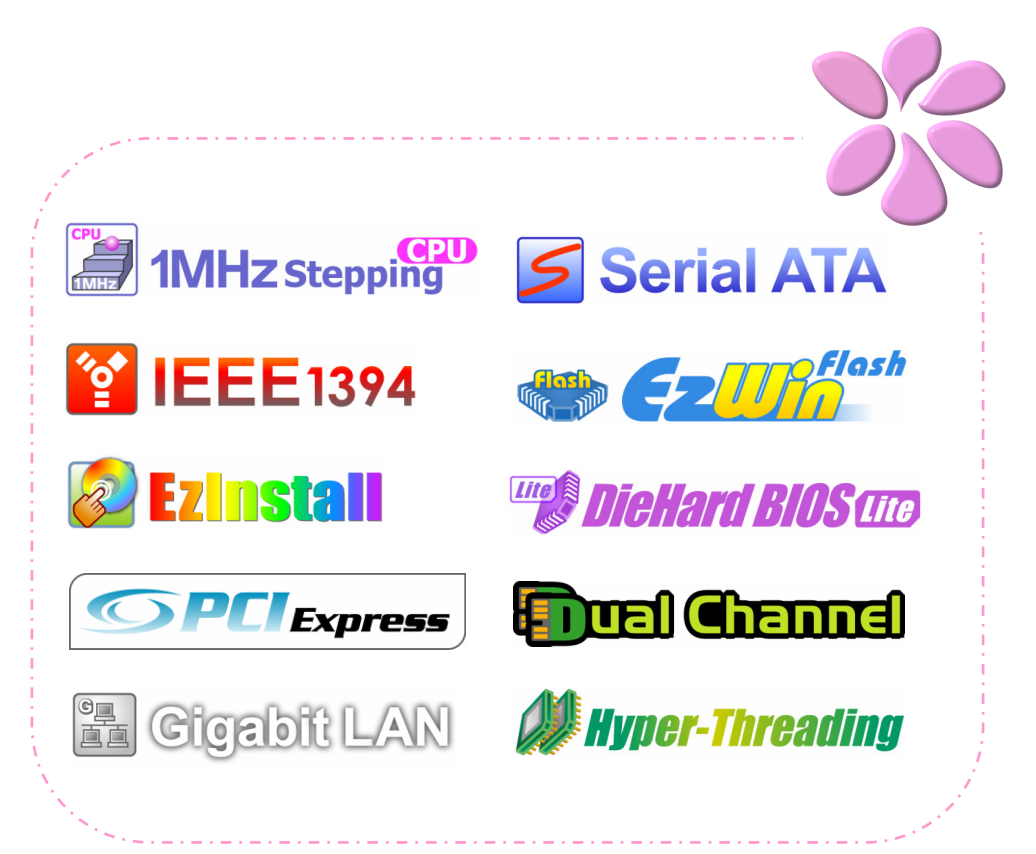

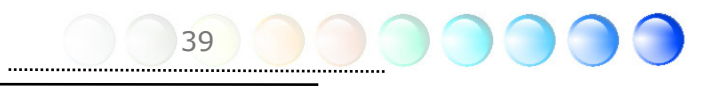

# 第5章 BIOSを設定する 第5章 BIOSを設定する

# **5.1** 紹 介

システムのパラメーターはBIOS設定メニューに入って調整できます。このメニューではシ ステムパラメーターを設定したり、128バイトのCMOSエリア(通常はRTCチップかメイ ンチップセットの中)に構成を保存できます。

マザーボードのFlash ROMがインストールされているPhoenix-Award BIOS™は業界標 準BIOSのカスタムバージョンです。BIOSはハードディスクドライブ、シリアル、パラレ ルポートなどの標準的なデバイスのための重要な低層レベルでのサポートを提供していま す。

AOpenの研究開発エンジニアリングチームは当マザーボードのほとんどのBIOS設定を最 適化しました。しかし、BIOSのデフォルト設定のあるものはチップセットで制御されてい る部分を微調整できませんでした。そのため、この章では幾つかの設定を調整する手助け をすることを意図しています。

BIOS設定メニューに入るため、画面にPOST (パワーオン・セルフテスト)が表示される と<Del>キーを押してください。

メモ:*BIOS*コードはマザーボード上で最も頻繁 に変更される部分なので、このマニュアルに含まれる *BIOS*情報はお手元のマザーボードに付属する*BIOS*バ ージョンとは異なる場合があります。

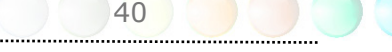

# **5.2 Phoenix-Award™ BIOS**設定プログラムの使い方

一般的に、選択したい項目は矢印キーを使って強調し、選択のためには<Enter>キーを押 します。値を変更するには <Page Up> と <Page Down> キーを使います。 Phoenix-Award™ BIOS設定プログラムを終了するには<Esc>キーを押します。以下の表 はPhoenix-Award™ BIOS設定プログラムの中でキーボードの使い方の詳細を示していま す。

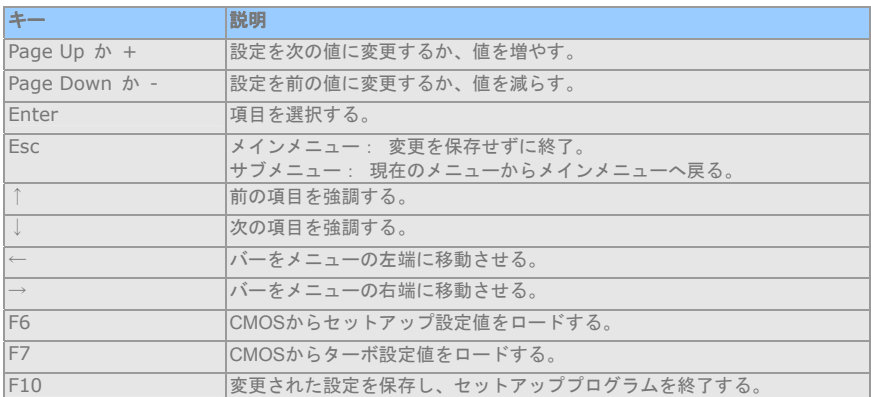

# **5.3 BIOS**設定への入り方

ジャンパー設定を終え、ケーブルを接続してから、電源を投入しBIOS設定に入ることがで きます。POST(パワーオン・セルフテスト)の間に<Del>キーを押し、推奨最適パフォ ーマンスのために"Load Setup Defaults"を選択してください。

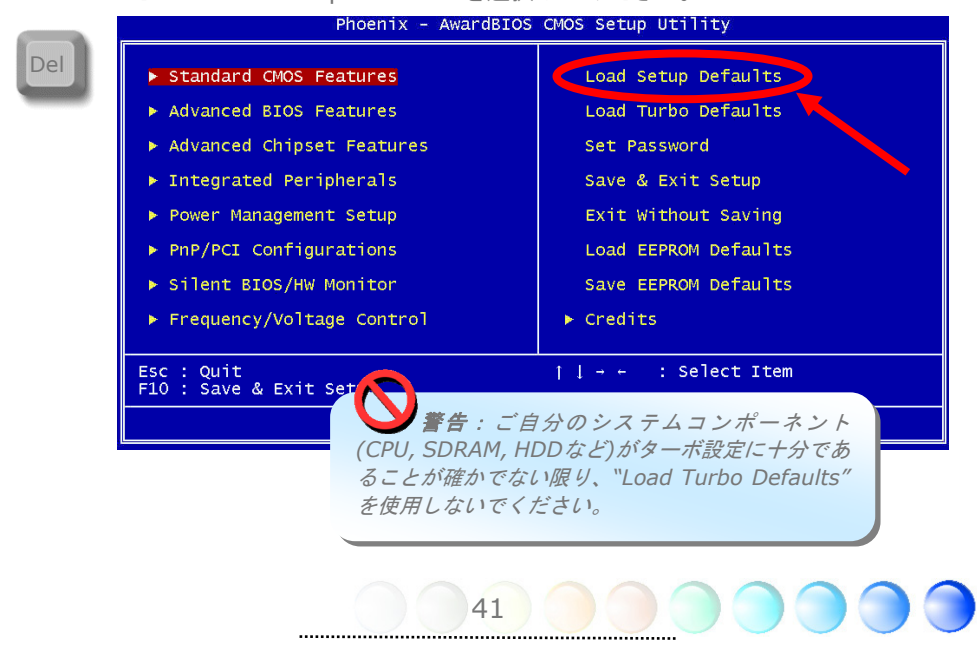

# **5.4 Power Master**の定義

コンピューターを起動させてからDelボタンを押して下さい。次にBIOS設定ページに入り ます。BIOS設定ページに入ると、Power Master を設定するためにFrequency/voltage controlを選択して下さい。

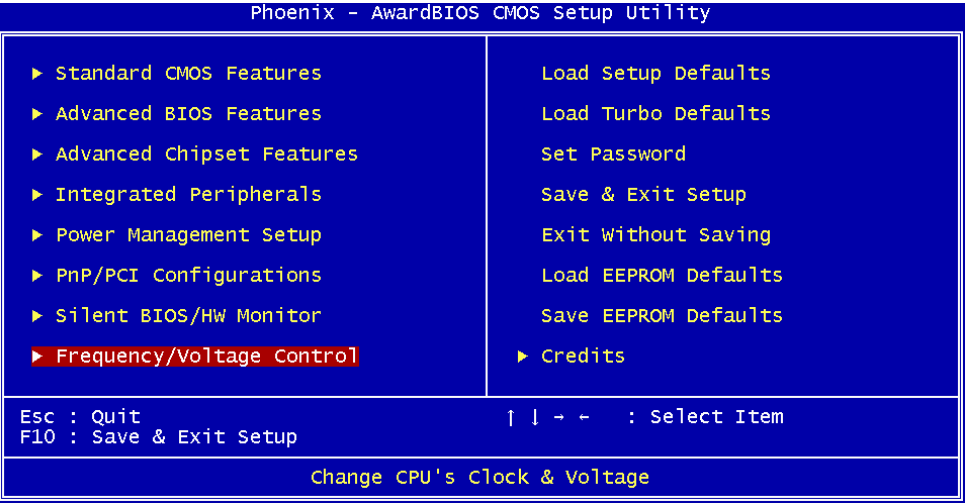

BIOS設定を経由して選択する3つのモードがあります。Aopenの新しいマザーボードのデ フォルトはAutomaticモードです。

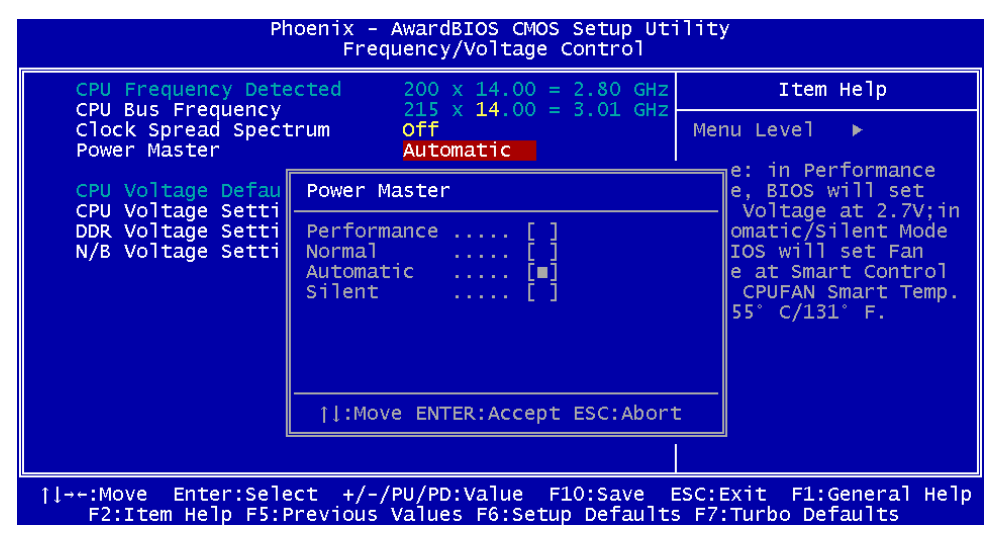

42

Automaticモード(自動モード)

このモードをオンにすると、Power Masterが自動的にプロセッサーのtrueのロードを検知 します。プロセッサーのロードが重いときは、Power Masterは要求に合わせてプロセッサ ーのクロックを上げます。他方、プロセッサーのロードが低いときは、Power Masterはプ ロセッサーファンからのノイズを減らすためにクロックを下げます。

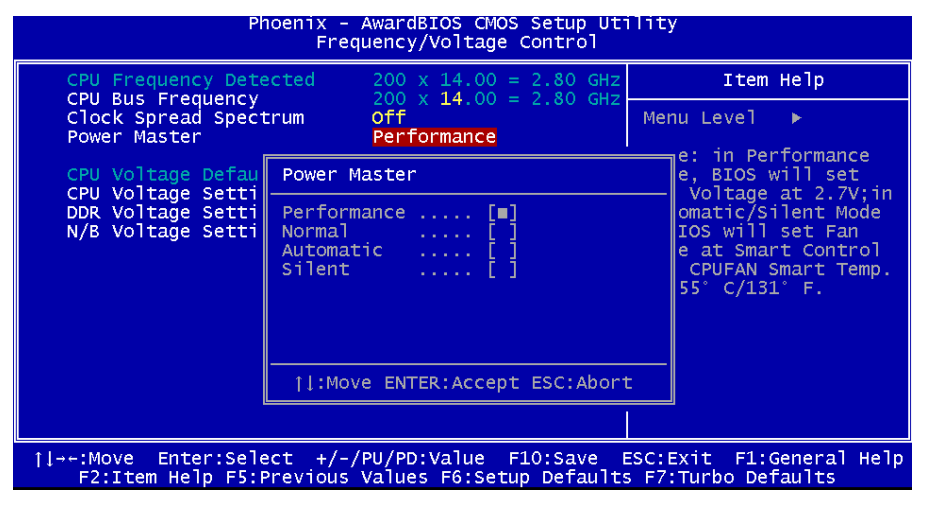

#### Performanceモード(パフォーマンス・モード)

このモードをオンにすると、Power Masterが自動的にプロセッサーのtrueのロードを検知 します。このモードでは、プロセッサーのパフォーマンスが常に最高になります。プロセ ッサーのロードが重いときは、プロセッサーのクロックを上げます。他方、プロセッサー は低くなります。

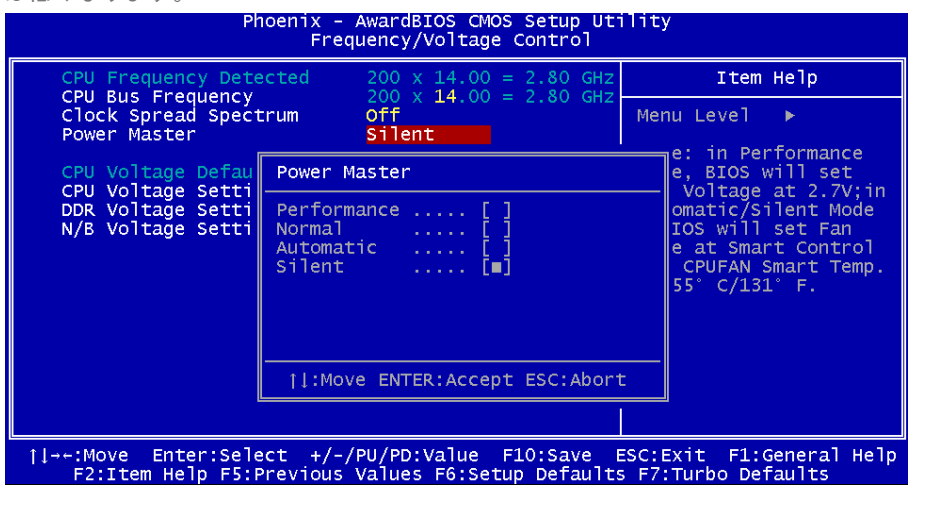

43

#### Silentモード(サイレント・モード)

このモードをオンにすると、Power Masterが自動的にプロセッサーのtrueのロードを検知 します。静かな作業環境を提供するために、このモードを選択できます。このモードでは、 プロセッサーのクロックが遅くなり、プロセッサーファンからのノイズが非常に静かにな ります。

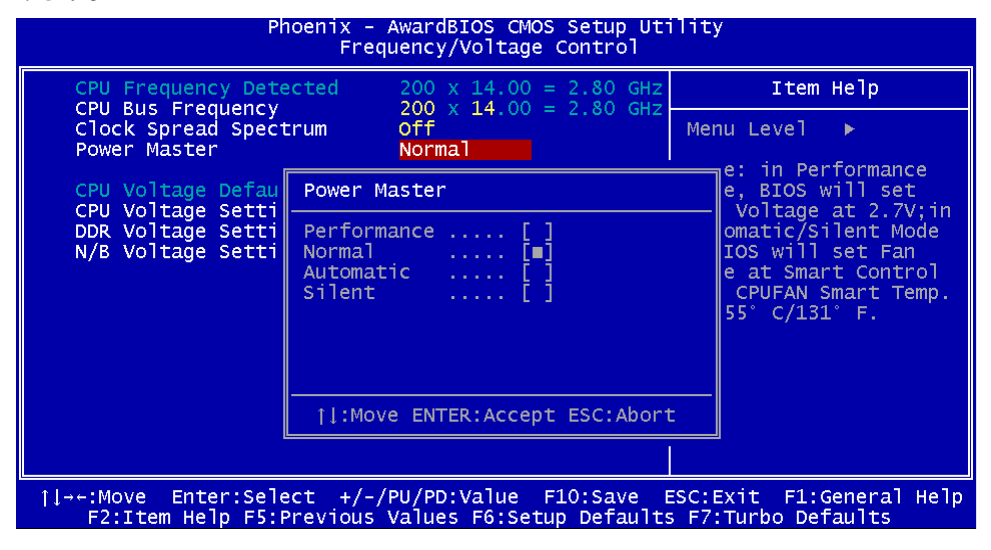

Normalモード(通常モード)

このモードを選択すると、Power Masterがオフになります。プロセッサーのクロックは常 に元の速度を維持します。

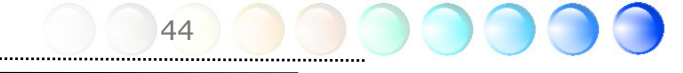

# **5.5 Windows**環境下での**BIOS**アップグレード

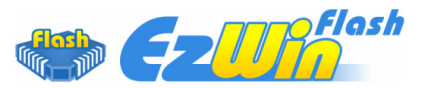

AOpen の優れた研究開発能力により、全く新しい BIOS フラッシュウィザード -EzWinFlash- をお届けします。 ユーザーの便宜を視野に入れ、EzWinFlashはBIOSバイ ナリコードとフラッシュモジュールの両方を統合しました。そのためユーザーがすること はウェブからダウンロードしたユーティリティーをクリックするだけです。後は自動的に フラッシュのプロセスを完了するのをお手伝いします。EzWinFlashはマザーボードを検知 し、BIOSのバージョンを確認し、システムを起こりえる失敗から守ってくれます。さらに、 EzWinFlashは皆さんがお使いのどのWindows環境でも機能できるよう考慮されています ので、Windows 95/98、98SE/ME、NT4.0/2000、あるいはWindows XPをお使いでも かまいません。

同時に、一層ユーザーフレンドリーな動作環境を提供するため、AOpenのEzWinFlashは BIOS設定の変更をより容易にできるように多言語機能を持つよう設計されています。

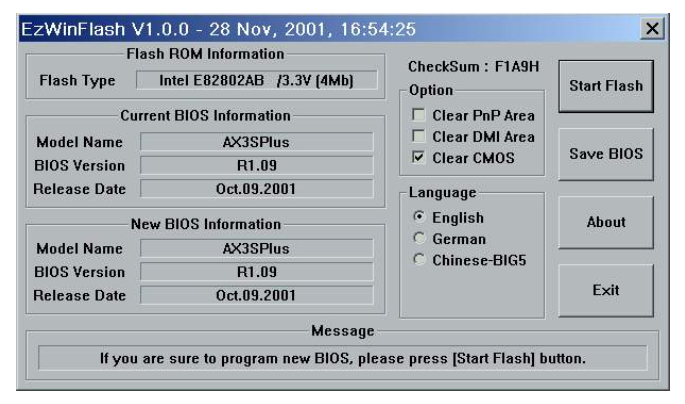

注意:システムをアップデートするときには*BIOS* フラッシュの失敗というリスクがあります。もしマザー ボードが安定して機能しているのであれば、最新の*BIOS* 更新版で修正しなければならないようなバグはありませ ん。その場合は*BIOS*のアップグレードをされないようお 勧めします。 アップグレードを計画されているのであれ ば、起こりうる失敗を回避するために、手元のマザーボ ードの正確な*BIOS*更新版を持っていることをお確かめ 下さい。

メモ:この*BIOS*の写真にあるモデル名は参照のためだけのものです。お手持ちのマザー ボードと同一のモデルではないかもしれません。

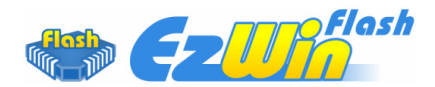

以下のステップに従ってEzWinFlashでBIOSアップグレードの手順を完了できます。アッ プグレードを開始する前に、全てのアプリケーションを閉じておかれるよう強くお勧めし ます。

最新版のBIOSパッケージのZIPファイルをAOpen公式ウェブサイトからダウンロードし てください。(例:http://english.aopen.com.tw/)

ダウンロードしたBIOSパッケージ(例:WSGMAXII102.ZIP) をWindows環境の中で、 WinZip (http://www.winzip.com) を使って解凍してください。

解凍されたファイルをフォルダーに保存してください。例:WSGMAXII102.EXE, WSGMAXII102.BIN.

WSGMAXII102.EXEをダブルクリックします。するとEzWinFlashはマザーボードのモデ ル名とBIOSバージョンを検知します。BIOSが違っていれば、フラッシュのステップを続 行することはできません。

メインメニューで言語を選択し、次にBIOSアップグレードの手順を開始するために[Start Flash]をクリックします。

EzWinFlashは全てのプロセスを自動的に完了します。ダイアログボックスが表示され、 Windowsを再起動するよう促します。Windowsを再起動するために[YES]をクリックして ください。

BIOS設定画面に入るため、POSTの時点で<Del>キーを押します。"Load Setup Defaults"を選択し、次に"Save & Exit Setup"を選択すれば終了です。

フラッシュの過程で電源を切ったり、他のアプリケーションを実行したりしないよう強く お勧めします。

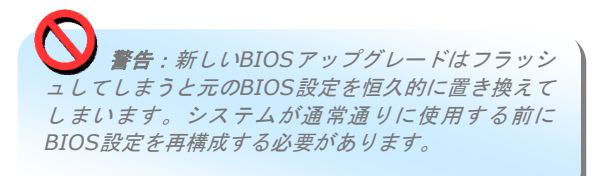

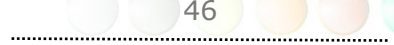

# **5.6 Vivid BIOS**テクノロジー

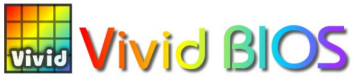

Vivid BIOS 皆さんはPOST画面が古臭く、変わり映えしないしない のに辟易されたことはありませんか?それではPOST

画面は堅苦しく、温かみがないという従来の考え方をやめてしまいましょう。明るくてカ ラフルなPOST画面を体験するため、AOpenが新しく開発したVividBIOSをお見せしまし ょう!

初期のグラフィックPOST画面とは違い(全画面を占領し、POSTの間はテキストの情報で 覆われていた)、AOpenのVividBIOSはグラフィックスとテキストを別々に扱い、POSTの 間に同時に実行させます。この革新的な設計により、VividBIOSはPOST画面で重要な情報 を漏らすことなく、皆さんを美しく、優美な256色画面へとお連れします。

加えて、BIOS ROMのスペースが限られていることも別の大きな問題です。従来のBIOS は全てスペースを消費し、圧縮できないBitmapを表示するだけですが、AOpenはBIOSを 次世代に向けてかなり調整し、より小さなGIFフォーマットや動的GIFアニメーションを認 識できるようにしました。

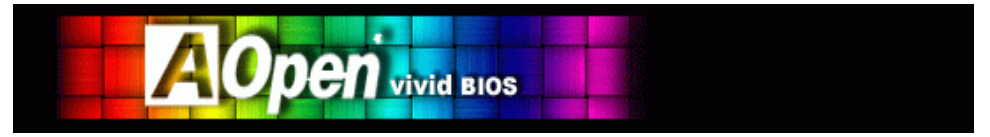

Vivid BIOSはOpen JukeBox CD Playerとも基本的な技術を共有しています。同じEzSkin ユーティリティーを使ってVividBIOS画面を変更したり、お好みのOpen JukeBoxスキン をダウンロードすることもできます。この小さなロゴがマザーボードのダウンロードペー ジ*http://english.aopen.com.tw/tech/ezskin/vivid.htm*のモデル名の 横に表示されていれば、お手持ちのマザーボードがこの革新的な機能をサポートし ていることの保証です!

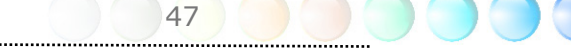

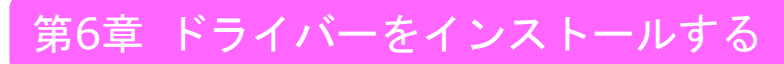

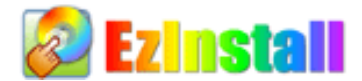

ドライバーやユーティリティーのインストールはインストールウィザードやステップに従 って繰り返し行う作業だとお考えかもしれません。それでは、EzInstallがいとも"簡単に" やってのけるので驚かれるかもしれません。ウィザードやステップはなく、皆さんにはただ 一回クリックして頂くだけです。クリックしたら終わりです。EzInstallはインストレーシ ョンを簡単にし、誰でも間違えずにできるようにしてくれます!

CDを入れると、AOpenの"ようこそ"ページと支社情報が出てきます。

まず、必要なドライバーのために左側のインストールドライバーのアイコンをクリックして ください。

次に、お好みのユーティリティーのために右側のインストールユーティリティーのアイコン をクリックしてください。

実質的にはこれだけです。しかしCDの内容をブラウズしたり、もっと情報を入手するため にReadmeを見たり、CDインストレーションを終了したりできます。

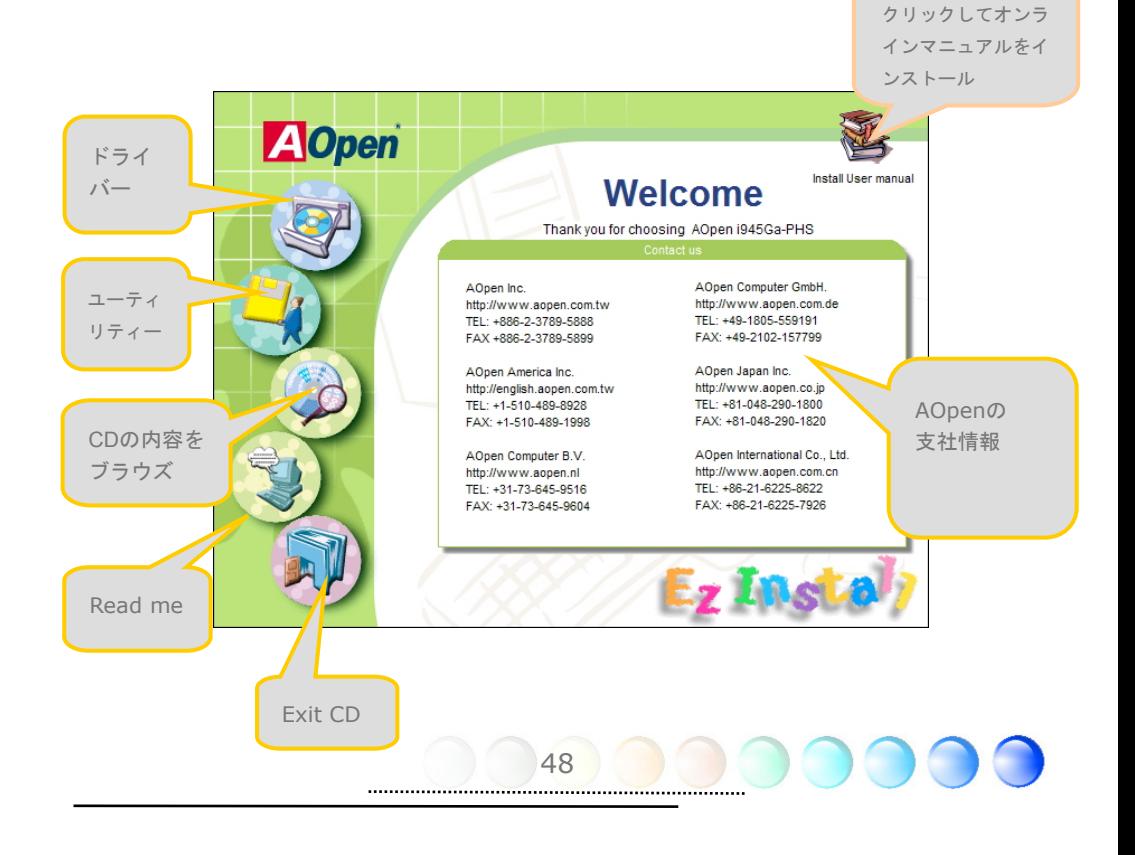

# **6.1** ドライバーをインストールする

Installing driver(ドライバーをインストールする)というページから分かるように、 EzInstallはマザーボードのために必要なものを拾い上げてくれました。皆さんがすること はただ"**GO**"をクリックするだけで、その後にステップはありません。リストに挙がってい るドライバーの中で、灰色でチェックされているのは必要なドライバーで、皆さんが除外す ることはできません。赤色のチェックは今回必要でないなら無効にできるものです。

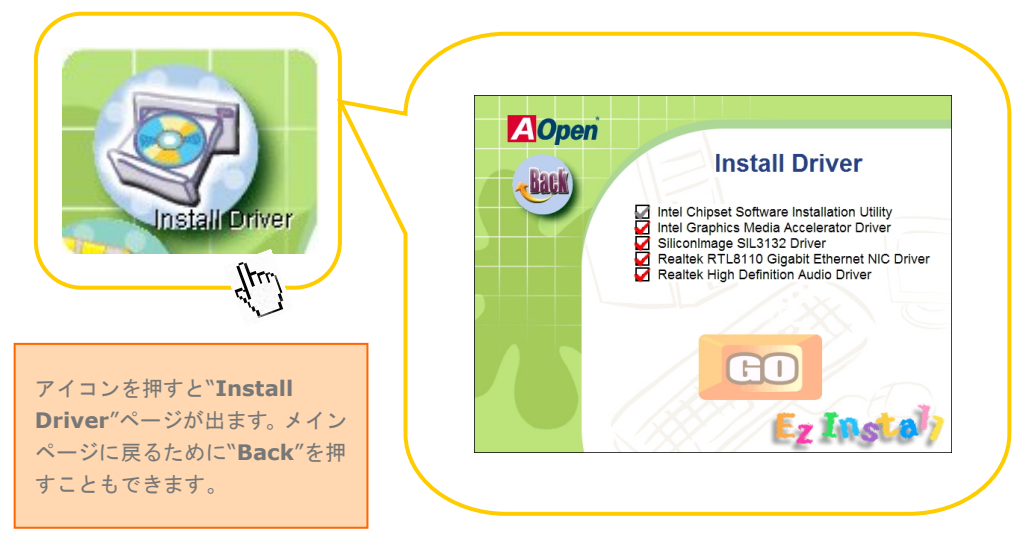

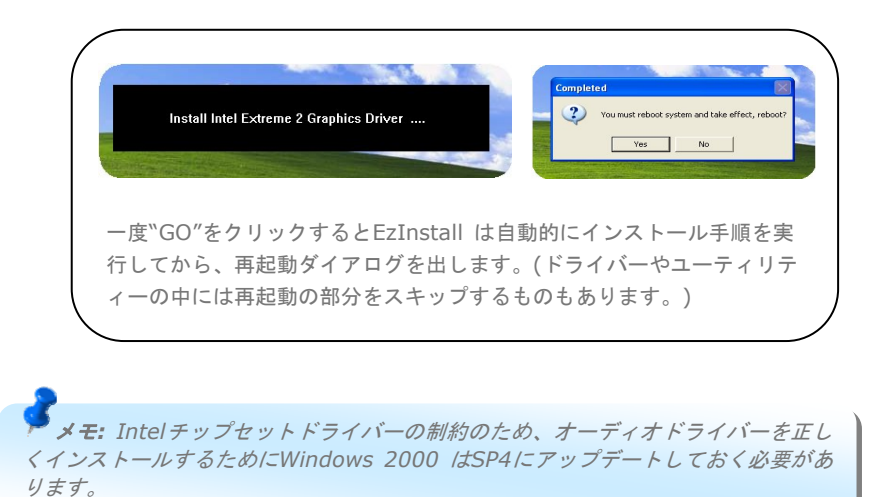

# **6.2** ユーティリティーをインストールする

Installing Utilities(ユーティリティーをインストールする)はドライバーのインストール とほとんど同じです。AOpenはシステムを管理するために、たくさんの使いやすくて強力 なユーティリティーを提供しています。数多くの素晴らしいユーティリティーが列挙されて いることがお分かりになるでしょう。皆さんにはただ"**GO**"をクリックして頂くだけで、あ とは複雑なステップはなしにシステムにユーティリティーがあっという間にインストール されます。

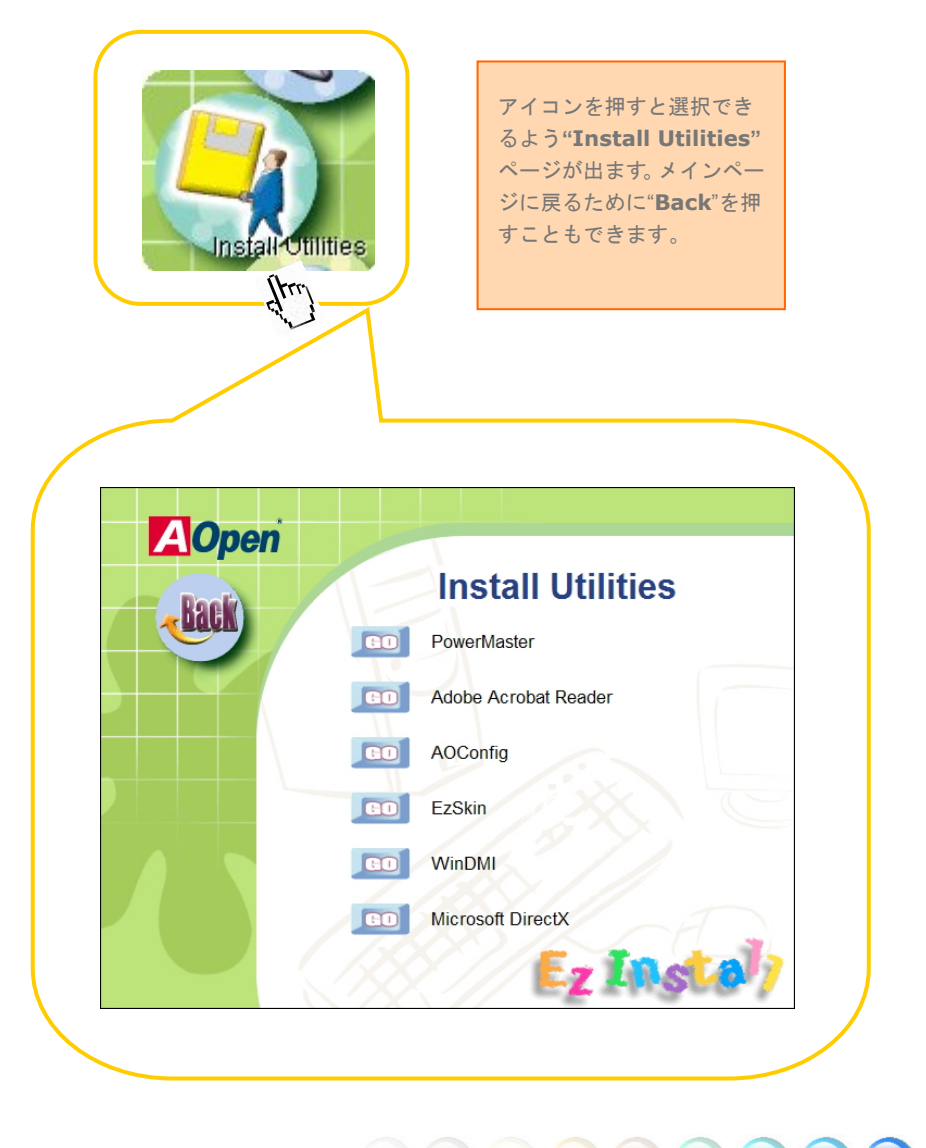

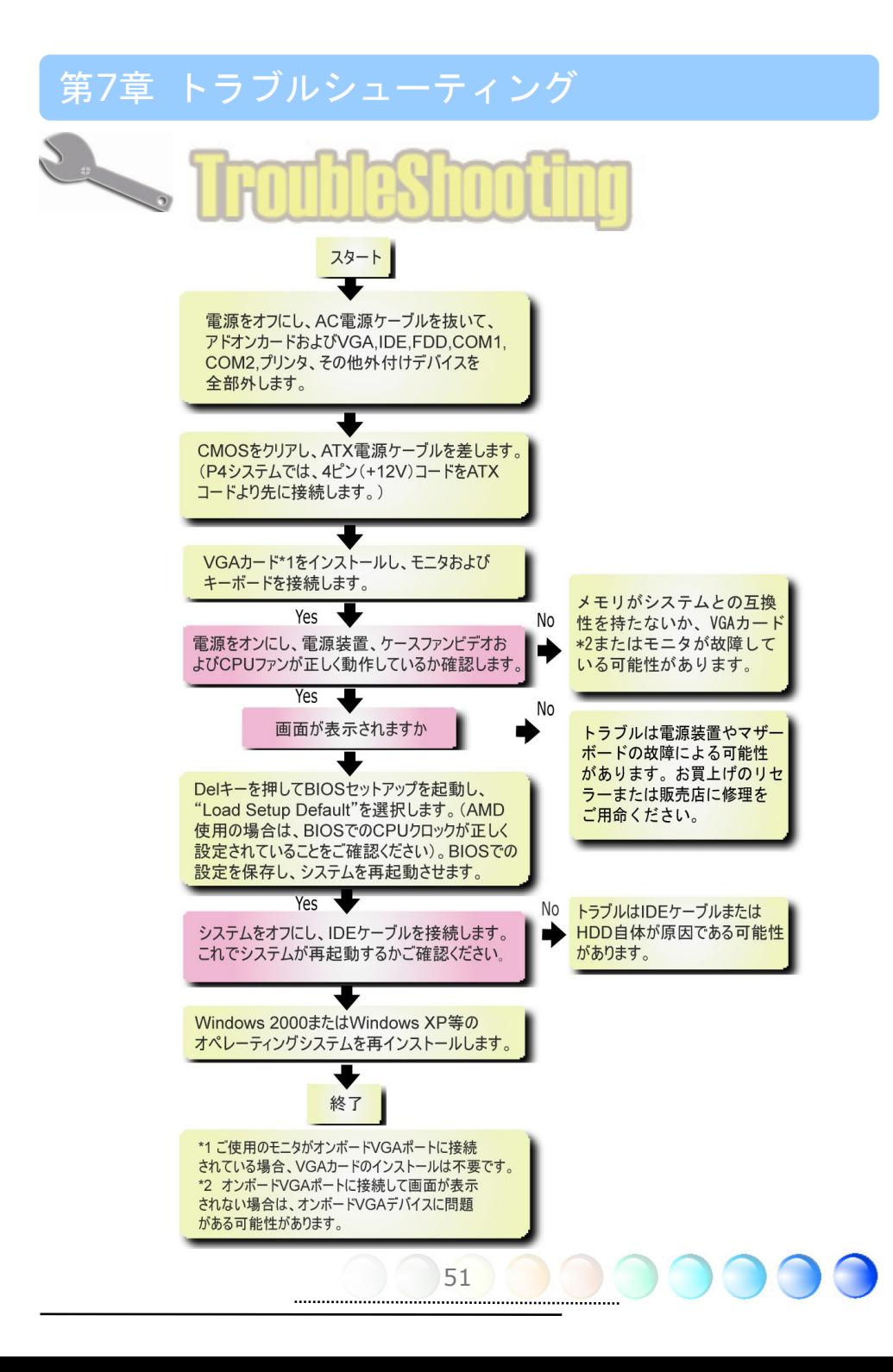

# 第8章 テクニカルサポート 第8章 テクニカルサポート

ユーザーの皆様へ

AOpen 製品をお買上げいただき、ありがとうございます。製品を *http://www.aopen.com* で登録されると、Club AOpenのゴールドメンバーとな り、以後の質の高いサービスをご利用いただけます。ユーザーの皆様に質の高いサービス を継続的に提供するため以下の手順をご参考になり、お買上げ地域にある当社の支社から のサポートをお受けください。ユーザー皆様のご協力により、効率的かつ最良のサービス が皆様に引き続きご利用いただけます。

ご理解に感謝いたします。

AOpenテクニカルサポートチーム

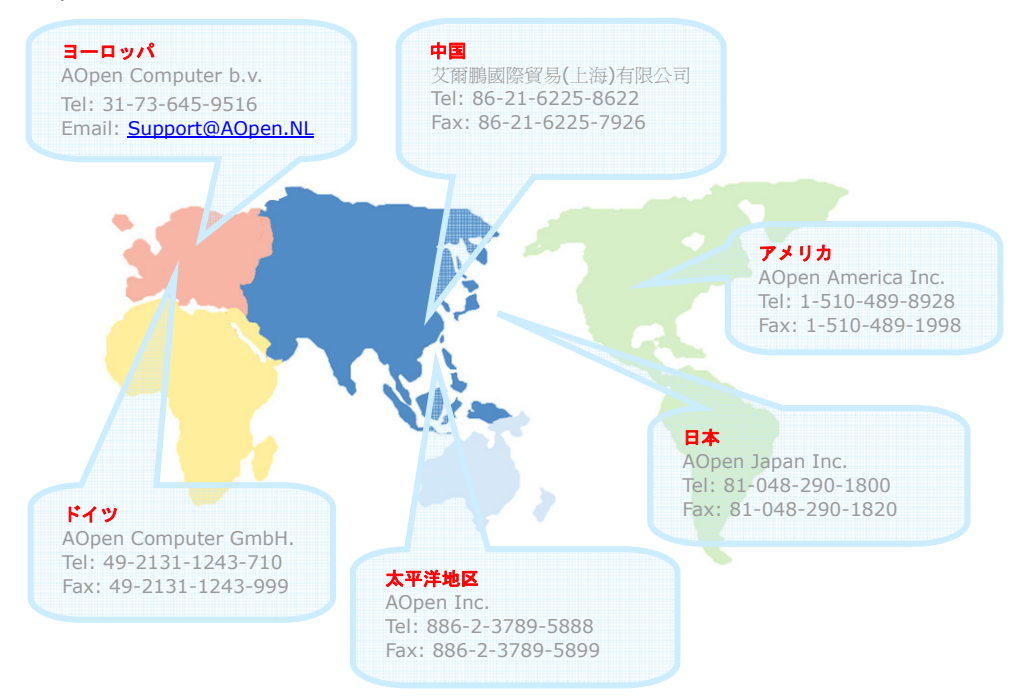

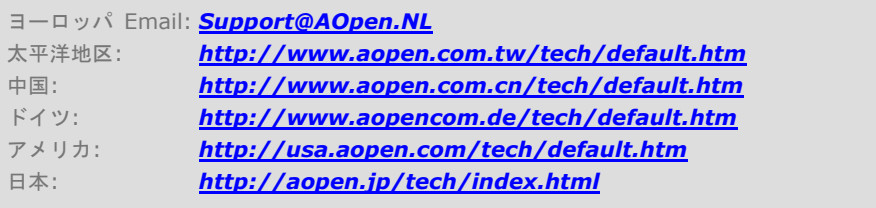

### 型式名とBIOSバージョン

型式名およびBIOSバージョンは最初の起動画面(POST画面)の左上に表示されます。以下 が一例です:

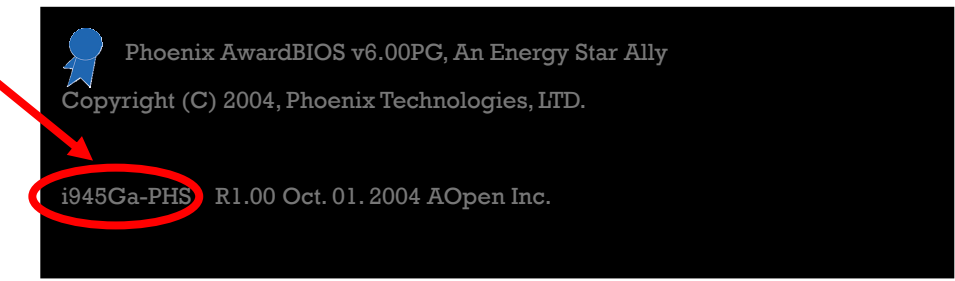

i945Ga-PHSはマザーボードの型式名で、R1.00はBIOSバージョンです。

#### お買い上げのマザーボードの登録

AOpen製品をお買上げいただき、誠にありがとうございます。お買上げのマザーボードは http://club.aopen.com.tw/productreg/ からご登録いただきますと、Club AOpenの会 員となり、AOpenからの質の高いサービスが優先的にご利用いただけます。また、スロッ トマシンゲームに参加してAOpenからの景品獲得もできます。登録の際には下記の情報を ご用意ください。 形式名, パーツ番号(P/N), シリアル番号(S/N) およびお買上げ日。 パ ーツ番号およびシリアル番号はバーコードラベルに印刷されています。バーコードはパッ ケージ外側またはPCBのコンポーネント側に付いています。以下が一例です。

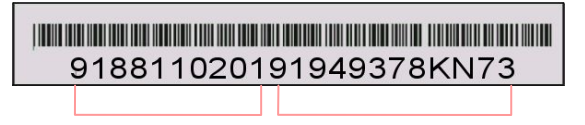

パーツNo. シリアルNo.

P/N: 91.88110.201はパーツNo, S/N: 91949378KN73はシリアルNo。

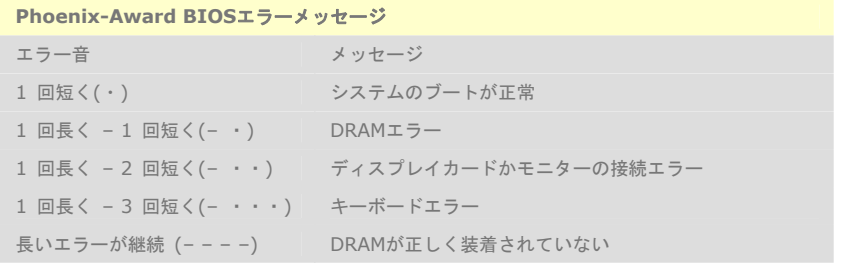

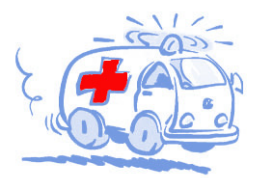

オンラインマニュアル:マニュアルをダウンロードするには、 ようロンソフロン 文体自由と描足しよう。 「ype のフィレン」 フ<br>から "Manuals"を選んで、 マニュアルデータベースにアクセスします。 マニュアルおよびイージーインストールガイドはAOpenボーナスパック CDにも収録されています。 http://download.aopen.com.tw/downloads

テストレポート: PC組立てには、互換性テストレポートから board/card/deviceの部分をご覧になることをお勧めします。これ で互換性に関するトラブルを解決できるかもしれません。 http://aopen.jp/tech/report/index.html

**THE REAL PROPERTY** 

"在其其形"

Technical Support

FAQ: ユーザーがよく直面する問題やFAQ(よく尋ねられる質問) が列挙されています。ログオンし必要な言語を指定してから問題 の解決方法を見てみます。 http://aopen.jp/tech/faq/index.html

**William** 

ソフトウェアのダウンロード:ログオンして必要な言語を 指定した後、"Type"のディレクトリから アップデートされた最新の の場合、最近のバージョンのドライバやBIOSにより、バグや互換性 の問題が解決されます。

http://download.aopen.com.tw/downloads

eForum: AOpen eForumは当社製品に関して他のユーザーと 討論する場所で、ユーザーの問題が以前に取り上げられたか以後 答えを得られる可能性があります。ログオンしてから"Multi-language" で必要な言語を指定します。 http://club.aopen.com.tw/forum/

**ALLIN DELLETTER** 

当社へのご連絡:ご連絡に先立ち、システム設定の詳細情報お よびエラー状況をご確認ください。パーツ番号、シリアル番号、 BIOSバージョンも大変参考になります。

販売店、リセラーへのご連絡: 当社は製品をリセラーおよび システム設計会社を通して販売しております。ユーザーのシステム 設定に関して熟知しており、お持ちの問題の解決方法または重要 な参考情報が提供される可能性があります。

54